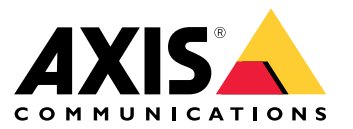

Benutzerhandbuch

## Lösungsübersicht

### Lösungsübersicht

Dieses Handbuch beschreibt, wie Sie das Gerät für Ihr Audiosystem zugänglich machen und wie Sie das Gerät direkt von der Benutzeroberfläche aus konfigurieren (z. B. wenn Sie das Gerät ohne Audio- oder Videoverwaltungssoftware verwenden).

Wenn Sie eine Audio- oder Video Management Software verwenden, können Sie das Gerät mit dieser Software konfigurieren. Für die Steuerung Ihres Audiosystems steht die folgende Management-Software zur Verfügung:

- • **AXIS Audio Manager Edge** – Audio Management Software für kleine Systeme. Ist auf allen Audiogeräten mit der Firmware 10.0 oder höher vorinstalliert.
	- *AXIS Audio Manager Edge – [Benutzerhandbuch](https://help.axis.com/axis-audio-manager-edge)*
- **AXIS Audio Manager Pro** Fortgeschrittene Audioverwaltungs-Software für große Systeme.
	- -*AXIS Audio Manager Pro – [Benutzerhandbuch](https://help.axis.com/axis-audio-manager-pro)*
- **AXIS Camera Station** Erweiterte Videoverwaltungs-Software für große Systeme.
	- *AXIS Camera Station – [Benutzerhandbuch](https://help.axis.com/axis-camera-station-5)*
- **AXIS Companion** Videoverwaltungs-Software für kleine Systeme.
	- *AXIS Companion – [Benutzerhandbuch](https://help.axis.com/axis-companion-4)*

Weitere Informationen finden Sie unter *[Audioverwaltungssoftware](https://www.axis.com/products/audio-management-software)* .

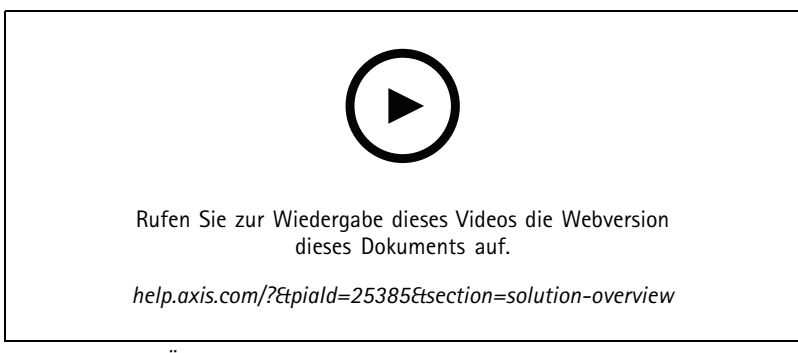

*Eine Übersicht über die Funktionsweise von Netzwerk-Audio.*

# Installation

# Installation

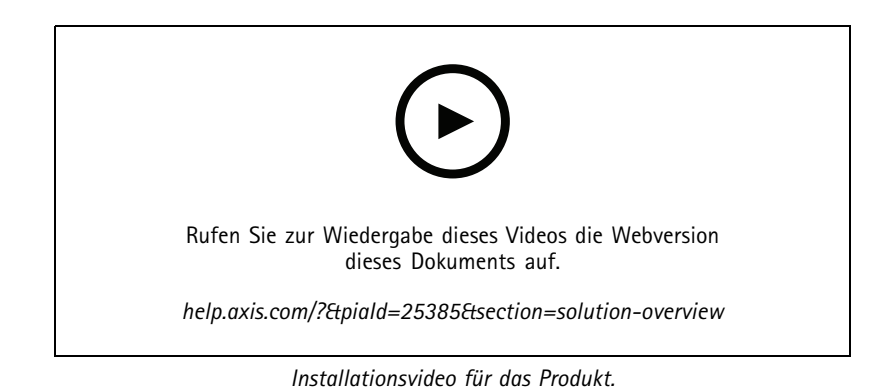

## Erste Schritte

### Erste Schritte

### **Das Gerät im Netzwerk ermitteln**

Mit AXIS IP Utility und AXIS Device Manager die Axis Geräte im Netzwerk ermitteln und ihnen unter Windows® IP-Adressen zuweisen. Beide Anwendungen sind kostenlos und können von *[axis.com/support](https://www.axis.com/support)* heruntergeladen werden.

Weitere Informationen zum Zuweisen von IP-Adressen finden Sie unter *Zuweisen von IP-Adressen und [Zugreifen](https://www.axis.com/products/online-manual/i90000) auf das Gerät*.

### **Unterstützte Browser**

Das Gerät kann mit den folgenden Browsern verwendet werden:

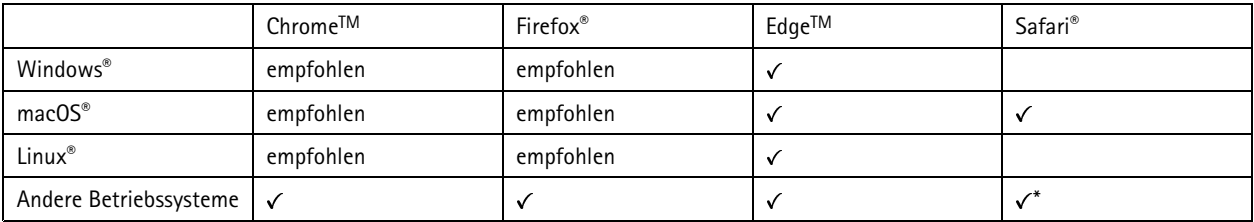

*\*TUm die Weboberfläche von AXIS OS mit iOS 15 oder iPadOS 15 zu verwenden, deaktivieren Sie unter* Settings (Einstellungen) > Safari > Advanced (Erweitert) > Experimental Features (Experimentelle Funktionen) die Option *NSURLSession Websocket.*

Weitere Informationen zu empfohlenen Browsern finden Sie im *AXIS OS [Portal](https://help.axis.com/axis-os#browser-support)*.

### **Auf das Gerät zugreifen**

- 1. Öffnen Sie einen Browser, und geben Sie die IP-Adresse oder den Hostnamen des Axis Geräts in die Adresszeile des Browsers ein.
- 2. Den Benutzernamen und das Kennwort eingeben. Wenn dies der erste Zugriff auf das Gerät ist, muss zuerst das Root-Kennwort konfiguriert werden. Siehe *Ein neues Kennwort für das Root-Konto festlegen auf Seite <sup>4</sup>* .

### **Ein neues Kennwort für das Root-Konto festlegen**

#### Wichtig

Der voreingestellte Benutzername für das Administratorkonto lautet **root**. Bei Verlust des Kennworts für das Benutzerkonto Root muss das Gerät auf die Werkseinstellungen zurückgesetzt werden. Siehe *Zurücksetzen auf die [Werkseinstellungen](#page-35-0) auf [Seite](#page-35-0) [36](#page-35-0)*

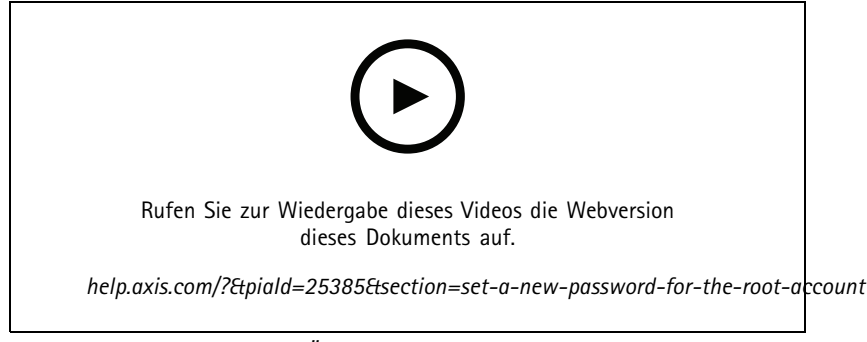

*Support-Tipp: Überprüfung der Kennwortsicherheit*

## Erste Schritte

- 1. Geben Sie ein Kennwort ein. Befolgen Sie die Anweisungen zum Erstellen sicherer Kennwörter. Siehe *Sichere Kennwörter auf Seite 5* .
- 2. Geben Sie das Kennwort erneut ein, um die korrekte Zeichenfolge zu bestätigen.
- 3. Klicken Sie auf **Save (Speichern)**. Das Kennwort wurde konfiguriert.

### **Sichere Kennwörter**

#### Wichtig

Das voreingestellte Kennwort wird vom Axis Gerät unverschlüsselt über das Netz gesendet. Um das Gerät zu schützen, nach dem ersten Anmelden eine sichere und verschlüsselte HTTPS-Verbindung einrichten und dann das Kennwort ändern.

Das Gerätekennwort ist der Hauptschutz für Ihre Daten und Dienste. Produkte von Axis geben keine Kennwortrichtlinien vor, da die Produkte unter den verschiedensten Bedingungen eingesetzt werden.

Doch zum Schutz Ihrer Daten empfehlen wir dringend:

- • Ein Kennwort zu verwenden, das aus mindestens acht Zeichen besteht, und das bevorzugt von einem Kennwortgenerator erzeugt wurde.
- Das Kennwort geheimzuhalten.
- Das Kennwort regelmäßig und mindestens jährlich zu ändern.

### <span id="page-5-0"></span>Weitere Einstellungen

### Weitere Einstellungen

### **Remote-Lautsprechertests kalibrieren und ausführen**

Mit dem Lautsprechertest kann von einem entfernten Standort aus überprüft werden, ob ein Lautsprecher wie vorgesehen funktioniert. Der Lautsprecher führt den Test durch, indem er eine Reihe von Testsignalen abspielt, die vom eingebauten Mikrofon registriert werden. Bei jeder Durchführung des Tests werden die registrierten Werte mit den Werten verglichen, die während der Kalibrierung registriert wurden.

#### Hinweis

Der Test muss in der montierten Position am Aufstellungsort kalibriert werden. Wenn der Lautsprecher bewegt wird oder sich die lokale Umgebung verändert (eine Wand wird gebaut/entfernt), muss der Lautsprecher erneut kalibriert werden.

Es wird empfohlen, dass sich während der Kalibrierung eine Person am Standort befindet, um zu überprüfen, dass die Testtöne nicht gedämpft klingen und sich keine Hindernisse im Klangradius des Lautsprechers befinden.

- 1. Gehen Sie zu Geräteschnittstelle <sup>&</sup>gt; **Audio <sup>&</sup>gt; Speaker test (Audio <sup>&</sup>gt; Lautsprechertest)**.
- 2. Klicken Sie zum Kalibrieren des Audio-Geräts auf **Calibrate (Kalibrieren)**.

#### Hinweis

Sobald das Axis Produkt kalibriert ist, kann der Lautsprechertest jederzeit durchgeführt werden.

3. Zum Starten des Lautsprechertests klicken Sie auf **Run the test (Test ausführen)**.

#### Hinweis

Die Kalibrierung kann auch durch Drücken der Steuertaste auf dem physikalischen Gerät ausgeführt werden. Unter *[Produktübersicht](#page-38-0) auf Seite [39](#page-38-0)* können Sie die Steuertaste identifizieren.

## **Direktes SIP (P2P) einrichten**

Verwenden Sie Peer-to-Peer, wenn die Kommunikation zwischen wenigen Benutzern innerhalb desselben IP-Netzwerks erfolgt und keine zusätzlichen Funktionen erforderlich sind, die von einem PBX-Server bereitgestellt werden können. Weitere Informationen zur Funktionsweise von P2P finden Sie unter *[Peer-to-Peer](#page-11-0) SIP (P2PSIP) auf Seite [12](#page-11-0)*.

Weitere Informationen zu den Einstellungsoptionen finden Sie unter *SIP auf [Seite](#page-28-0) [29](#page-28-0)*.

- 1. Wechseln Sie zu **System** <sup>&</sup>gt; **SIP** <sup>&</sup>gt; **SIP settings** (System <sup>&</sup>gt; SIP <sup>&</sup>gt; SIP-Einstellungen), und wählen Sie **Enable SIP (SIP aktivieren)**.
- 2. Um die Annahme eingehender Anrufe durch das Gerät zu erlauben, wählen Sie die Option **Allow incoming calls (Eingehende Anrufe erlauben)** aus.
- 3. Legen Sie unter **Call handling (Anrufbehandlung)** die Zeitüberschreitung und Dauer des Anrufs fest.
- 4. Geben Sie unter **Ports** die Portnummern ein.
	- **SIP port (SIP-Port)** Der für die SIP-Kommunikation genutzte Netzwerk-Port. Der Datenverkehr über diesen Port ist nicht verschlüsselt. Die Standardportnummer ist 5060. Bei Bedarf eine andere Portnummer eingeben.
	- **TLS port (TLS-Port)** Der für verschlüsselte SIP-Kommunikation genutzte Netzwerk-Port. Der Datenverkehr über diesen Port wird mittels Transport Layer Security (TLS) verschlüsselt. Die Standardportnummer ist 5061. Bei Bedarf eine andere Portnummer eingeben.
	- **RTP start port (RTP-Startport)** Den Port für den ersten RTP-Mediastream eines SIP-Anrufs eingeben. Der Standardstartport für Medienübertragungen ist 4000. Möglicherweise blockieren einige Firewalls RTP-Datenverkehr an bestimmten Portnummern. Eine Portnummer muss zwischen 1024 und 65535 liegen.
- 5. Wählen Sie unter **NAT Traversal** die Protokolle, die für NAT Traversal aktiviert werden sollen.

### Weitere Einstellungen

#### Hinweis

NAT Traversal verwenden, wenn das Axis Gerät über einen NAT-Router oder eine Firewall mit dem Netzwerk verbunden ist. Weitere Informationen finden Sie unter *[NAT-Traversal](#page-12-0) auf Seite [13](#page-12-0)*.

- 6. Wählen Sie unter **Audio** mindestens einen Audiocodec mit der für SIP-Anrufe gewünschten Audioqualität. Ändern Sie die Prioritätsreihenfolge per Drag & Drop.
- 7. Wählen Sie unter **Additional (Erweitert)** weitere Optionen aus.
	- **UDP-to-TCP switching (Zwischen UDP und TCP wechseln)** Wählen Sie diese Option, um vorübergehend vom Übertragungsprotokoll (User Datagram Protocol) auf das Protokoll TCP (Transmission Control Protocol) zu wechseln. Mit einem Wechsel wird Fragmentierung vermieden und der Wechsel kann stattfinden sofern eine Anfrage innerhalb von <sup>200</sup> Bytes der maximalen Übertragungseinheit (MTU) liegt oder größer als <sup>1300</sup> Byte ist.
	- **Allow via rewrite (Umschreiben erlauben)** Wählen Sie diese Option, um die lokale IP-Adresse anstelle der öffentlichen IP-Adresse des Routers zu senden.
	- **Allow via rewrite (Umschreiben des Kontakts erlauben)** Wählen Sie diese Option, um die lokale IP-Adresse anstelle der öffentlichen IP-Adresse des Routers zu senden.
	- **Register with server every (Häufigkeit der Registrierung am Server)** Legen Sie fest, wie oft sich das Gerät beim SIP-Server für die vorhandenen SIP-Konten registrieren soll.
	- **DTMF payload type (DTMF-Nutzlasttyp)** Ändert den Standard-Nutzlasttyp für DTMF.
- 8. Klicken Sie auf **Save (Speichern)**.

### **SIP über einen Server (PBX) einrichten**

Verwenden Sie einen PBX-Server, wenn die Kommunikation zwischen einer unbegrenzten Anzahl von Benutzern innerhalb und außerhalb des IP-Netzwerks erfolgen soll. Je nach PBX-Anbieter können dem Setup zusätzliche Funktionen hinzugefügt werden. Weitere Informationen zur Funktionsweise von P2P finden Sie unter *Private Branch [Exchange](#page-11-0) (PBX) auf Seite [12](#page-11-0)*.

Weitere Informationen zu den SIP-Einstellungsoptionen finden Sie unter *SIP auf [Seite](#page-28-0) [29](#page-28-0)*.

- 1. Fordern Sie folgende Informationen von Ihrem PBX-Anbieter an:
	- Benutzer-ID
	- Domain
	- Kennwort
	- Authentifizierungs-ID
	- Caller-ID (Anrufer-ID)
	- Registrator
	- RTP-Startport
- 2. Um ein neues Konto hinzuzufügen, gehen Sie zu **System** <sup>&</sup>gt; **SIP** <sup>&</sup>gt; **SIP accounts (SIP-Konten)** und klicken Sie auf **<sup>+</sup> Account (+ Konto)**.
- 3. Geben Sie die von Ihrem PBX-Anbieter erhaltenen Informationen ein.
- 4. Wählen Sie **Registered (Registriert)** aus.
- 5. Transportmodus auswählen.
- 6. Klicken Sie auf **Save (Speichern)**.

### Weitere Einstellungen

7. Die SIP-Einstellungen auf die gleiche Weise wie für Peer-to-Peer einrichten. Weitere Informationen finden Sie unter *Direktes SIP (P2P) [einrichten](#page-5-0) auf Seite [6](#page-5-0)* .

### **Einrichten von Regeln für Ereignisse**

Sie können Regeln erstellen, damit das Gerät beim Auftreten bestimmter Ereignisse Aktionen ausführt. Eine Regel besteht aus Bedingungen und Aktionen. Die Bedingungen können verwendet werden, um die Aktionen auszulösen. So kann das Gerät beispielsweise einen Audioclip nach einem Zeitplan oder bei Eingang eines Anrufs abspielen oder eine E-Mail senden, wenn das Gerät die IP-Adresse ändert.

Weitere Informationen finden Sie in unserer Anleitung *Erste Schritte mit Regeln für [Ereignisse](https://help.axis.com/get-started-with-rules-for-events)*.

### **Senden einer E-Mail, wenn ein Lautsprechertest fehlschlägt**

In diesem Beispiel wird das Audiogerät so konfiguriert, dass eine E-Mail an einen definierten Empfänger gesendet wird, wenn ein Lautsprechertest fehlschlägt. Der Lautsprechertest ist auf täglich 18:00 Uhr konfiguriert.

- 1. Zeitplan für Lautsprechertest erstellen:
	- 1.1 Rufen Sie die Geräteschnittstelle <sup>&</sup>gt; **System** <sup>&</sup>gt; **Events (Ereignisse)** <sup>&</sup>gt; **Schedules (Zeitpläne)** auf.
	- 1.2 Erstellen Sie einen Zeitplan, der täglich um 18 Uhr beginnt und um 18:01 Uhr endet. Nennen Sie ihn "Täglich um 18 Uhr"
- 2. Einen E-Mail-Empfänger erstellen:
	- 2.1 Gehen Sie zu Geräteschnittstelle <sup>&</sup>gt; **System** <sup>&</sup>gt; **Events (Ereignisse)** <sup>&</sup>gt; **Recipients (Empfänger)**.
	- 2.2 Klicken Sie auf **Add recipient (Empfänger hinzufügen)**.
	- 2.3 Nennen Sie den Empfänger "Lautsprechertest-Empfänger
	- 2.4 Wählen Sie unter **Type (Typ)** die Option **Email (E-Mail)**.
	- 2.5 Geben Sie unter **Send email to (E-Mail senden)** die E-Mail-Adressen der Empfänger ein. Trennen Sie mehrere Adressen mit Kommas.
	- 2.6 Geben Sie die Details für das E-Mail-Konto des Absenders ein.
	- 2.7 Auf **Test** klicken, um eine Test-E-Mail zu senden.
	- Hinweis

Einige E-Mail-Dienste verwenden Sicherheitsfilter, die verhindern, dass Benutzer eine große Anzahl von Anhängen erhalten oder anzeigen, zeitgeplante E-Mails erhalten und anderes. Prüfen Sie die Sicherheitsrichtlinien des E-Mail-Anbieters, um Sendeprobleme und gesperrte E-Mail-Konten zu vermeiden.

- 2.8 Klicken Sie auf **Save (Speichern)**.
- 3. Einen automatischen Lautsprechertest einrichten:
	- 3.1 Gehen Sie zu Geräteschnittstelle <sup>&</sup>gt; **System** <sup>&</sup>gt; **Events (Ereignisse)** <sup>&</sup>gt; **Rules (Regeln)**.
	- 3.2 Klicken Sie auf **Add <sup>a</sup> rule (Regel hinzufügen)**:
	- 3.3 Geben Sie einen Namen für die Regel ein.
	- 3.4 Wählen Sie unter **Condition (Bedingung)** die Option **Schedule (Zeitplan)** und einen Eintrag in der Auslöseliste.
	- 3.5 Wählen Sie unter **Schedule (Zeitplan)** Ihren Zeitplan aus ("Täglich um <sup>18</sup> Uhr").
	- 3.6 Wählen Sie unter **Action (Aktion)** die Option **Run automatic speaker test (Automatischen Lautsprechertest ausführen)**.

### Weitere Einstellungen

- 3.7 Klicken Sie auf **Save (Speichern)**.
- 4. Legen Sie die Bedingung für das Senden einer E-Mail fest, wenn der Lautsprechertest fehlschlägt:
	- 4.1 Gehen Sie zu Geräteschnittstelle <sup>&</sup>gt; **System** <sup>&</sup>gt; **Events (Ereignisse)** <sup>&</sup>gt; **Rules (Regeln)**.
	- 4.2 Klicken Sie auf **Add <sup>a</sup> rule (Regel hinzufügen)**.
	- 4.3 Geben Sie einen Namen für die Regel ein.
	- 4.4 Wählen Sie unter **Condition (Bedingung)** die Option **Speaker test result (Lautsprechertestergebnis)**.
	- 4.5 Wählen Sie unter **Speaker test status (Lautsprecherteststatus)**die Option **Didn't pass the test (Test nicht bestanden)**.
	- 4.6 Wählen Sie unter **Aktion** die Option **Send notification to email (Benachrichtigung per E-Mail senden**.
	- 4.7 Wählen Sie unter **Recipient (Empfänger)** Ihren Empfänger aus ("Empfänger des Lautsprechertests")
	- 4.8 Einen Betreff und eine Nachricht eingeben und auf **Save (Speichern)** klicken.

#### **Wiedergabe von Audio, wenn eine Kamera eine Bewegung erkennt**

Dieses Beispiel erläutert das Einrichten des Audiogeräts zum Wiedergeben eines Audioclips bei Bewegungserfassung durch eine Axis Netzwerk-Kamera.

### **Voraussetzungen**

- Das Axis Audiogerät und die Axis Netzwerk-Kamera befinden sich im selben Netzwerk.
- Die Anwendung für die Bewegungserfassung ist konfiguriert und wird auf der Kamera ausgeführt.
- 1. Links zu Audioclips vorbereiten:
	- 1.1 Rufen Sie **Audio** <sup>&</sup>gt; **Audio clips** auf.
	- 1.2 Klicken Sie auf <sup>&</sup>gt; **Create link (Link erstellen)**, um einen Link zu einem Audioclip zu erstellen.
	- 1.3 Stellen Sie die Lautstärke und die Anzahl der Wiederholungen für den Clip ein.
	- 1.4 Klicken Sie auf das Kopiersymbol, um den Link zu kopieren.
- 2. Erstellen Sie eine Aktionsregel:
	- 2.1 Wechseln Sie zu **System** <sup>&</sup>gt; **Events (Ereignisse)** <sup>&</sup>gt; **Recipients (Empfänger)**.
	- 2.2 Klicken Sie auf **<sup>+</sup> Add recipient (+ Empfänger hinzufügen)**.
	- 2.3 Geben Sie einen Namen für den Empfänger ein, z. B. "Lautsprecher".
	- 2.4 **HTTP** aus dem Aufklappmenü **Type (Typ)** wählen.
	- 2.5 Fügen Sie den konfigurierten Link aus dem Audiogerät in das Feld **URL** ein.
	- 2.6 Geben Sie den Benutzernamen und das Kennwort des Audiogeräts ein.
	- 2.7 Klicken Sie auf **Save (Speichern)**.
	- 2.8 Wechseln Sie zu **Rules (Regeln)**, und klicken Sie auf **<sup>+</sup> Add <sup>a</sup> rule (+ Regel hinzufügen)**.
	- 2.9 Geben Sie Namen für die Aktionsregel ein, z. B. "Clip wiedergeben".
	- 2.10 Aus der Liste **Condition (Bedingung)** eine alternative videobasierte Bewegungserkennung unter **Applications (Anwendungen)** auswählen.

### Weitere Einstellungen

#### Hinweis

Wenn keine Optionen für die videobasierte Bewegungserkennung vorhanden sind, wechseln Sie zu **Apps**, klicken Sie auf **AXIS Video Motion Detection (AXIS Videobasierte Bewegungserkennung)** und aktivieren Sie die Bewegungserkennung.

- 2.11 Aus der Liste **Action (Aktion)** die Option **Send notification through HTTP (Benachrichtigung über HTTP senden)** auswählen.
- 2.12 Unter **Recipient (Empfänger)** den Empfänger auswählen.
- 2.13 Klicken Sie auf **Save (Speichern)**.

### **Audio mit DTMF anhalten**

Dieses Beispiel erläutert, wie:

- DTMF auf einem Gerät konfiguriert werden kann.
- Erstellen Sie ein Ereignis zur Unterbrechung der Audioübertragung, sobald ein DTMF-Befehl an das Gerät gesendet wird.
- 1. Wechseln Sie zu **System** <sup>&</sup>gt; **SIP** <sup>&</sup>gt; **SIP settings** (System <sup>&</sup>gt; SIP <sup>&</sup>gt; SIP-Einstellungen).
- 2. Stellen Sie sicher, dass **Enable SIP (SIP aktivieren)** eingeschaltet ist.

Wenn Sie dies aktivieren müssen, klicken Sie anschließend auf **Save (Speichern)**.

- 3. Wechseln Sie zu **SIP accounts (SIP-Konten)**.
- 4. Klicken Sie neben dem SIP-Konto auf <sup>&</sup>gt; **Edit (Bearbeiten)**.
- 5. Klicken Sie unter **DTMF** auf **<sup>+</sup> DTMF sequence (+ DTMF-Sequenz)**.
- 6. Geben Sie unter Sequence (Sequenz) "1" ein.
- 7. Geben Sie unter Description (Beschreibung) "Audio anhalten" ein.
- 8. Klicken Sie auf **Save (Speichern)**.
- 9. Gehen Sie zu **System** <sup>&</sup>gt; **Events (Ereignisse)** <sup>&</sup>gt; **Rules (Regeln)** und klicken Sie auf **<sup>+</sup> Add <sup>a</sup> rule (+ Regel hinzufügen)**.
- 10. Geben Sie unter Name "DTMF Audio anhalten" ein.
- 11. Wählen Sie unter **Condition (Bedingung)** die Option **DTMF**.
- 12. Wählen Sie unter **DTMF Event ID (DTMF-Ereignis-ID)** die Option **stop audio (Audio anhalten)**.
- 13. Wählen Sie unter **Action (Aktion)** die Option **Stop playing audio clip (Audioclip anhalten)**.
- 14. Klicken Sie auf **Save (Speichern)**.

### **Audio für eingehende SIP-Anrufe einrichten**

Für eingehende SIP-Anrufe können Sie eine Regel erstellen, die einen bestimmten Audioclip abspielt.

Daneben können Sie zudem eine zusätzliche Regel zur automatischen Annahme des SIP-Anrufs nach Abspielen des Audioclips erstellen. Dies kann nützlich sein, um bei Bedarf andere Personen im Bereich eines Audiogeräts zu alarmieren und eine Kommunikationsverbindung zur Alarmzentrale herzustellen. Hierzu erfolgt ein SIP-Anruf an das jeweilige Audiogerät, das einen Audioclip abspielt, um die Personen seinem Einzugsbereich zu warnen. Nach Abspielen des Audioclips nimmt das Audiogerät den SIP-Anruf automatisch an und stellt eine Kommunikationsverbindung zwischen der Alarmzentrale und den Personen im Einzugsbereich des Audiogeräts her.

SIP-Einstellungen aktivieren:

### Weitere Einstellungen

- 1. Rufen Sie die Geräteschnittstelle des Lautsprechers auf, indem Sie die entsprechende IP-Adresse in einem Webbrowser eingeben.
- 2. Wechseln Sie zu **System** <sup>&</sup>gt; **SIP** <sup>&</sup>gt; **SIP settings** (System <sup>&</sup>gt; SIP <sup>&</sup>gt; SIP-Einstellungen), und wählen Sie **Enable SIP (SIP aktivieren)**.
- 3. Um die Annahme eingehender Anrufe durch das Gerät zu erlauben, wählen Sie die Option **Allow incoming calls (Eingehende Anrufe erlauben)** aus.
- 4. Klicken Sie auf **Save (Speichern)**.
- 5. Wechseln Sie zu **SIP accounts (SIP-Konten)**.
- 6. Klicken Sie neben dem SIP-Konto auf <sup>&</sup>gt; **Edit (Bearbeiten)**.
- 7. Deaktivieren Sie die Option **Answer automatically (Automatische Annahme)**.

Audiowiedergabe bei eingehendem SIP-Anruf:

- 1. Wechseln Sie zu **Settings <sup>&</sup>gt; System <sup>&</sup>gt; Events <sup>&</sup>gt; Rules** (Einstellungen <sup>&</sup>gt; System <sup>&</sup>gt; Ereignisse <sup>&</sup>gt; Regeln), und fügen Sie eine Regel hinzu.
- 2. Geben Sie einen Namen für die Regel ein.
- 3. Wählen Sie in der Bedingungsliste die Option **State (Zustand)** aus.
- 4. Wählen Sie in der Zustandsliste die Option **Ringing (Klingelton)** aus.
- 5. Wählen Sie in der Aktionsliste die Option **Play audio clip (Audioclip wiedergeben)** aus.
- 6. Wählen Sie aus der Liste der Audioclips den Clip aus, den Sie abspielen möchten.
- 7. Wählen Sie aus, wie oft der Audioclip abgespielt werden soll. "O" bedeutet "nur einmal".
- 8. Klicken Sie auf **Save (Speichern)**.

SIP-Anruf nach Abspielen des Audioclips automatisch annehmen:

- 1. Wechseln Sie zu **Settings <sup>&</sup>gt; System <sup>&</sup>gt; Events <sup>&</sup>gt; Rules** (Einstellungen <sup>&</sup>gt; System <sup>&</sup>gt; Ereignisse <sup>&</sup>gt; Regeln), und fügen Sie eine Regel hinzu.
- 2. Geben Sie einen Namen für die Regel ein.
- 3. Wählen Sie in der Bedingungsliste die Option **Audio clip playing (Audioclip abspielen)** aus.
- 4. Aktivieren Sie die Option **Use this condition as <sup>a</sup> trigger (Diese Bedingung als Auslöser verwenden).**
- 5. Aktivieren Sie die Option **Invert this condition (Diese Bedingung umkehren)**
- 6. Klicken Sie auf **<sup>+</sup> Add <sup>a</sup> condition (+ Bedingung hinzufügen)**, um dem Ereignis eine zweite Bedingung hinzuzufügen.
- 7. Wählen Sie in der Bedingungsliste die Option **State (Zustand)** aus.
- 8. Wählen Sie in der Zustandsliste die Option **Ringing (Klingelton)** aus.
- 9. Wählen Sie in der Aktionsliste die Option **Answer call (Anruf annehmen)** aus.
- 10. Klicken Sie auf **Save (Speichern)**.

### <span id="page-11-0"></span>Weitere Informationen

### Weitere Informationen

## **Session Initiation Protocol (SIP)**

Das SIP (Session Initiation Protocol) wird zum Einrichten, Warten und Beenden von VoIP-Anrufen verwendet. Sie können Anrufe zwischen zwei oder mehreren Teilnehmern, sogenannten SIP-Benutzeragenten, tätigen. Um einen SIP-Anruf zu tätigen, können Sie z. B. SIP-Telefone, Softphones oder SIP-fähige Axis Geräte verwenden.

Die eigentlichen Audio- bzw. Videoübertragungen werden zwischen den SIP-Benutzeragenten mit einem Transportprotokoll, wie z. B. RTP (Real-Time Transport Protocol), ausgetauscht.

Sie können Anrufe in lokalen Netzwerken über ein Peer-to-Peer-Setup, oder netzwerkübergreifend mit einer PBX-Anlage tätigen.

## **Peer-to-Peer SIP (P2PSIP)**

Die einfachste Art der SIP-Kommunikation findet direkt zwischen zwei oder mehr SIP-Benutzeragenten statt. Dies wird als Peer-to-Peer-SIP (P2PSIP) bezeichnet. Wenn dies in einem lokalen Netzwerk stattfindet, sind nur die SIP-Adressen der Benutzeragenten erforderlich. Eine typische SIP-Adresse in diesem Fall ist sip:<local-ip>.

**Beispiel**

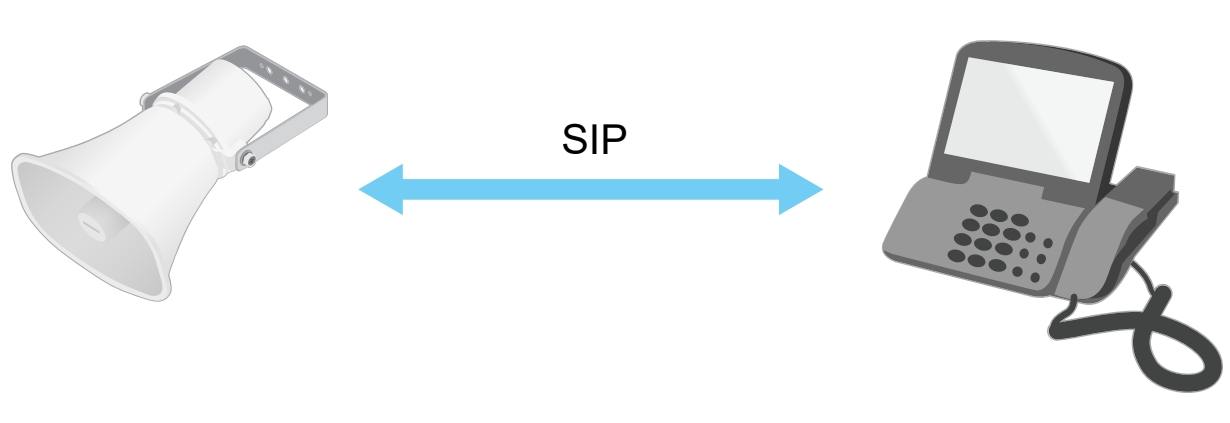

sip:192.168.1.101 sip:192.168.1.100

Sie können ein SIP-fähiges Telefon so einrichten, dass ein Audiogerät im selben Netzwerk über ein Peer-to-Peer-SIP-Setup angerufen wird.

## **Private Branch Exchange (PBX)**

Wenn Sie SIP-Anrufe außerhalb Ihres lokalen IP-Netzwerks tätigen, kann eine PBX (Private Branch Exchange) als zentraler Hub fungieren. Die Hauptkomponente einer PBX ist ein SIP-Server, der auch als SIP-Proxy oder Registrar bezeichnet wird. Eine PBX funktioniert wie eine herkömmliche Telefonzentrale, die den aktuellen Status des Clients anzeigt und beispielsweise Rufweiterleitungen, Voicemail und Weiterleitungen zulässt.

Der PBX-SIP-Server kann lokal oder extern eingerichtet werden. Er kann im Intranet oder durch einen Drittanbieter gehostet werden. Wenn Sie SIP-Anrufe zwischen Netzwerken tätigen, werden Anrufe über einen Satz von PBX-Anlagen weitergeleitet, die den Standort der zu erreichenden SIP-Adresse abfragen.

Jeder SIP-Benutzer wird bei der Nebenstellenanlage registriert und kann dann die anderen über die entsprechende Durchwahl erreichen. In diesem Fall ist eine typische SIP-Adresse sip:<user>@<domain> oder sip:<user>@<registrar-ip>. Die SIP-Adresse ist unabhängig von der jeweiligen IP-Adresse, und die PBX ermöglicht den Zugriff auf das Gerät, solange es für die PBX registriert ist.

## <span id="page-12-0"></span>Weitere Informationen

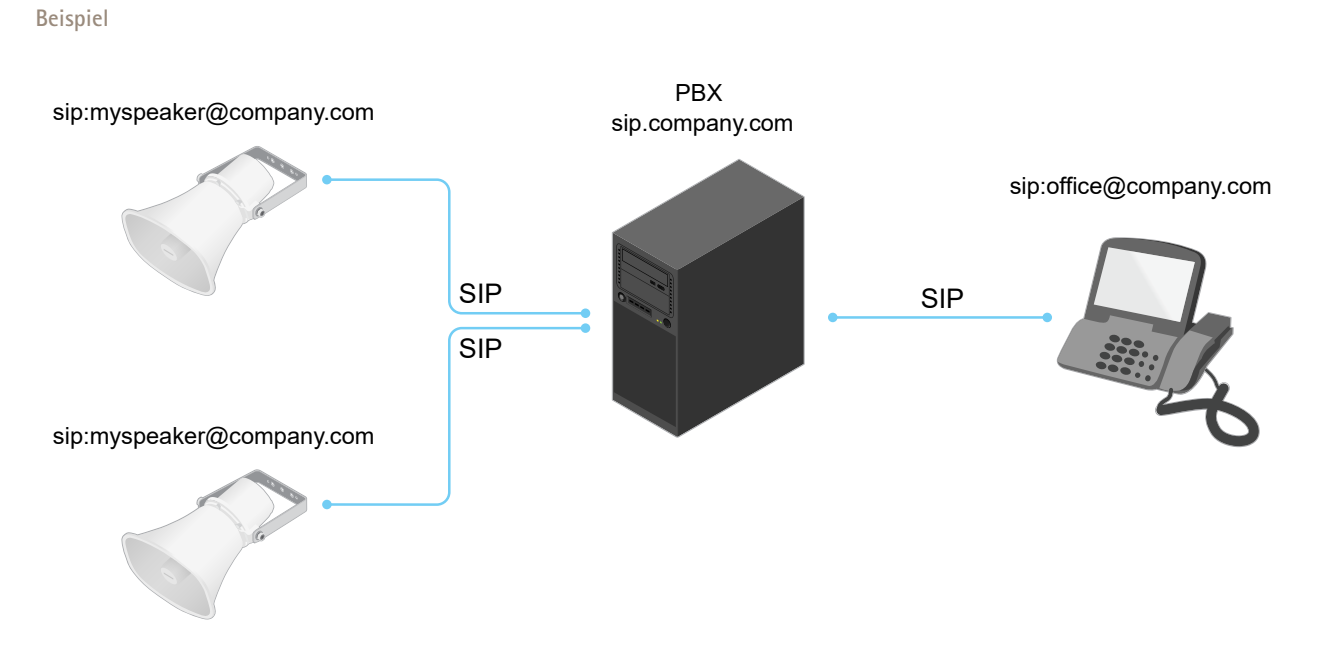

## **NAT-Traversal**

NAT-Traversal (Network Address Translation) verwenden, wenn sich das Axis Gerät in einem privaten Netzwerk befindet und auch von außerhalb verfügbar sein soll.

### Hinweis

Der Router muss NAT-Traversal und UPnP® unterstützen.

Die Protokolle von NAT Traversal können einzeln oder in verschiedenen Kombinationen verwendet werden, die sich nach der Netzwerkumgebung richten.

- • **ICE** — Das Protokoll ICE (Interactive Connectivity Establishment) erhöht die Chancen, den effizientesten Kommunikationspfad zwischen gleichrangigen Geräten zu finden. Mit dem Aktivieren von STUN und TURN werden die Chancen des ICE-Protokolls nochmals verbessert.
- • **STUN** — STUN (Session Traversal Utilities for NAT) ist ein Client-Server-Netzwerkprotokoll, an dem Axis Produkte erkennen, ob sie sich hinter einer NAT oder Firewall befinden. Zudem werden mit diesem Protokoll öffentlich zugewiesene IP-Adressen (NAT-Adressen) und Portnummern abgerufen, die von NAT für Verbindungen mit Remote-Hosts zugewiesen wurden. Die STUN-Server-Adresse eingeben, zum Beispiel eine IP-Adresse.
- • **TURN** — TURN (Traversal Using Relays around NAT) ist ein Protokoll, mit dem Geräte hinter einem NAT-Router oder einer Firewall über TCP oder UDP Daten von anderen Hosts empfangen können. Die TURN-Server-Adresse und die Anmeldedaten eingeben.

### **Anwendungen**

Die AXIS Camera Application Platform (ACAP) ist eine offene Plattform, die es anderen Anbietern ermöglicht, Analysefunktionen und andere Anwendungen für Axis Produkte zu entwickeln. Weitere Informationen zu verfügbaren Anwendungen, Downloads, Testversionen und Lizenzen finden Sie auf *[axis.com/applications](https://www.axis.com/applications)*.

Benutzerhandbücher zu Axis Anwendungen finden Sie auf *[help.axis.com](https://help.axis.com)*.

# **Geräteschnittstelle**

## **Geräteschnittstelle**

Um die Geräteschnittstelle zu erreichen, müssen Sie die IP-Adresse des Geräts in einen Web-Browser eingeben.

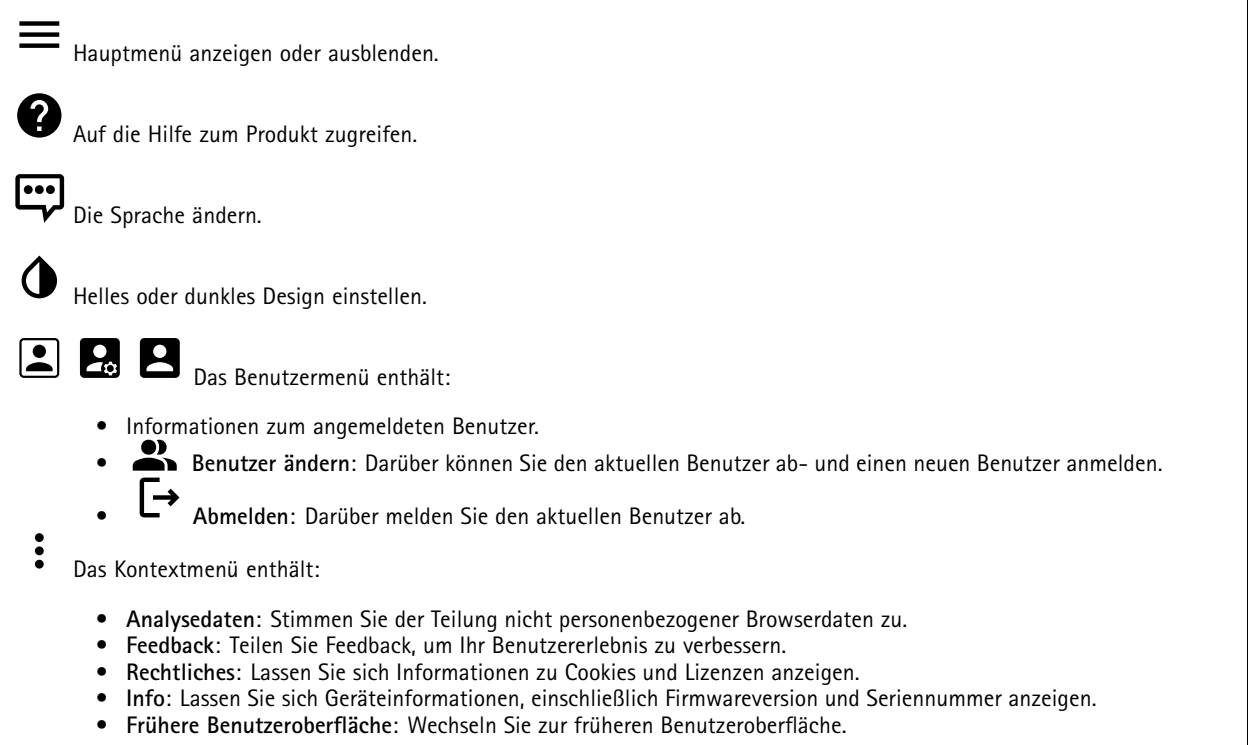

## **Status**

### **NTP-Synchronisierung**

Zeigt Informationen zur NTP-Synchronisierung an, z. B. ob das Gerät mit einem NTP-Server synchronisiert ist und wie lange es noch bis zur nächsten Synchronisierung dauert.

**NTP-Einstellungen**: Klicken Sie darauf, um zur Seite Datum und Uhrzeit zu wechseln, auf der Sie die NTP-Einstellungen ändern können.

### **Geräteinformationen**

Zeigt die Geräteinformationen an, einschließlich Firmwareversion und Seriennummer.

**Firmwareaktualisierung**: Klicken Sie darauf, um zur Wartungsseite zu gehen, auf der Sie eine Firmwareaktualisierung durchführen können.

# **Geräteschnittstelle**

### **Audio**

### **Übersicht**

**Locate device (Gerät lokalisieren)**: Klicken Sie darauf, um einen Ton abzuspielen, der Ihnen bei der Erkennung des Lautsprechers hilft. Bei einigen Produkten blinkt eine LED auf dem Gerät.

**Calibrate (Kalibrieren)** : Klicken Sie darauf, um den Lautsprecher zu kalibrieren.

**Launch AXIS Audio Manager Edge (AXIS Audio Manager Edge starten)**: Klicken Sie diese Option, um die Anwendung zu starten.

### **Geräteinstellungen**

**Input (Eingang)**: Audioeingang ein- oder ausschalten. Zeigt die Eingangsart an.

**Gain (Verstärkung)**: Ändern Sie mithilfe des Schiebereglers die Verstärkung. Klicken Sie zum Stummschalten oder Aufheben der Stummschaltung auf das Mikrofonsymbol.

**Ausgang**: Zeigt die Ausgangsart an.

**Verstärkung**: Ändern Sie mithilfe des Schiebereglers die Verstärkung. Klicken Sie zum Stummschalten oder Aufheben der Stummschaltung auf das Lautsprechersymbol.

### **Videostream**

**Encoding (Codierung)**: Wählen Sie die Codierung für das Streaming der Eingangsquelle aus. Sie können die Codierung nur wählen, wenn der Audioeingang aktiviert ist. Wenn der Audioeingang deaktiviert ist, klicken Sie auf **Enable audio input (Audioeingang aktivieren)**.

**Echounterdrückung**: Aktivieren Sie diese Option, um Echos während der Zwei-Wege-Kommunikation zu entfernen.

### **Audioclips**

╈ **Clip hinzufügen**: Klicken Sie darauf, um einen neuen Audio-Clip hinzuzufügen.

Klicken Sie darauf, um den Audioclip abzuspielen.

Klicken Sie darauf, um die Wiedergabe des Audioclips zu beenden.

Das Kontextmenü enthält:

- **Umbenennen**: Ändern Sie den Namen des Audioclips.
- **Link erstellen**: Erstellen Sie eine URL, über die der Audioclip auf dem Gerät abgespielt wird. Legen Sie für den Clip die Lautstärke und die Anzahl der Wiederholungen fest.
- •**Herunterladen**: Laden Sie den Audioclip auf Ihren Computer herunter.
- **Löschen**: Entfernen Sie den Audioclip vom Gerät.

# **Geräteschnittstelle**

### **Mithören und aufzeichnen**

Klicken Sie darauf, um zu hören.

Klicken Sie darauf, um die ständige Aufzeichnung des Audiostreams zu starten. Klicken Sie erneut, um die Aufzeichnung anzuhalten. Wenn eine Aufzeichnung läuft, wird sie nach einem Neustart automatisch fortgesetzt.

#### Hinweis

Sie können nur zuhören und aufzeichnen, wenn der Eingang für das Gerät aktiviert ist. Wechseln Sie zu **Audio <sup>&</sup>gt; Device settings (Audio <sup>&</sup>gt; Geräteeinstellungen)**, um sicherzustellen, dass der Eingang aktiviert ist.

Klicken Sie darauf, um sich den für das Gerät konfigurierten Speicher anzeigen zu lassen. Melden Sie sich als Administrator an, um den Speicher zu konfigurieren.

### **Sicherheit des Audiostandorts**

**CA-Zertifikat**: Wählen Sie das Zertifikat aus, das beim Hinzufügen von Geräten zum Audio-Standort verwendet werden soll, wenn die TLS-Authentifizierung in AXIS Audio Manager Edge aktiviert ist.

**Save (Speichern)**: Klicken Sie darauf, um die Auswahl zu aktivieren und zu speichern.

### **Lautsprechertest**

Mit dem Lautsprechertest kann von einem entfernten Standort aus überprüft werden, ob der Lautsprecher wie vorgesehen funktioniert.

**Kalibrieren**: Klicken Sie darauf, um den Lautsprecher vor dem ersten Test zu kalibrieren. Während der Kalibrierung spielt der Lautsprecher eine Reihe an Testsignalen ab, die vom integrierten Mikrofon registriert werden. Bevor Sie den Lautsprecher kalibrieren, muss er sich in seiner Endposition befinden. Wenn der Lautsprecher später bewegt wird, oder sich die lokale Umgebung verändert (eine Wand wird gebaut/entfernt), muss der Lautsprecher erneut kalibriert werden.

**Test ausführen**: Klicken Sie hier, um die gleiche Reihe von Testtönen wiedergeben zu lassen, die während der Kalibrierung abgespielt wurden, und vergleichen Sie diese mit den registrierten Werten der Kalibrierung.

### **Aufzeichnungen**

Klicken Sie darauf, um die Aufzeichnungen zu filtern.

**Von**: Zeigt Aufzeichnungen, die nach einem bestimmten Zeitpunkt gemacht wurden.

**Bis**: Zeigt Aufzeichnungen, die bis zu einem bestimmten Zeitpunkt gemacht wurden.

**Source (Quelle)**  $\odot$  : Zeigt Aufzeichnungen auf Grundlage der Quelle.

**Ereignis**: Zeigt Aufzeichnungen auf Grundlage von Ereignissen.

**Speicher**: Zeigt Aufzeichnungen nach Speichertyp.

# **Geräteschnittstelle**

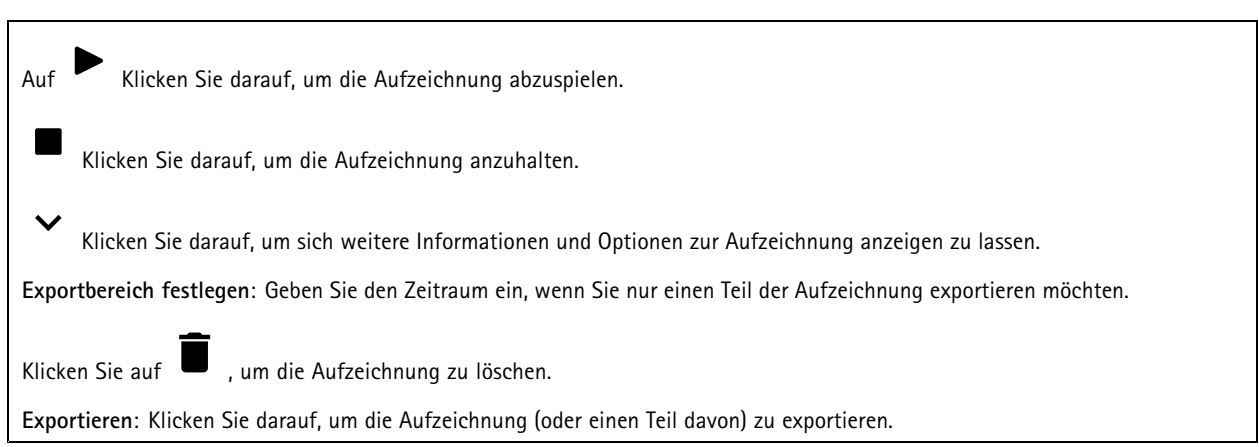

### **Apps**

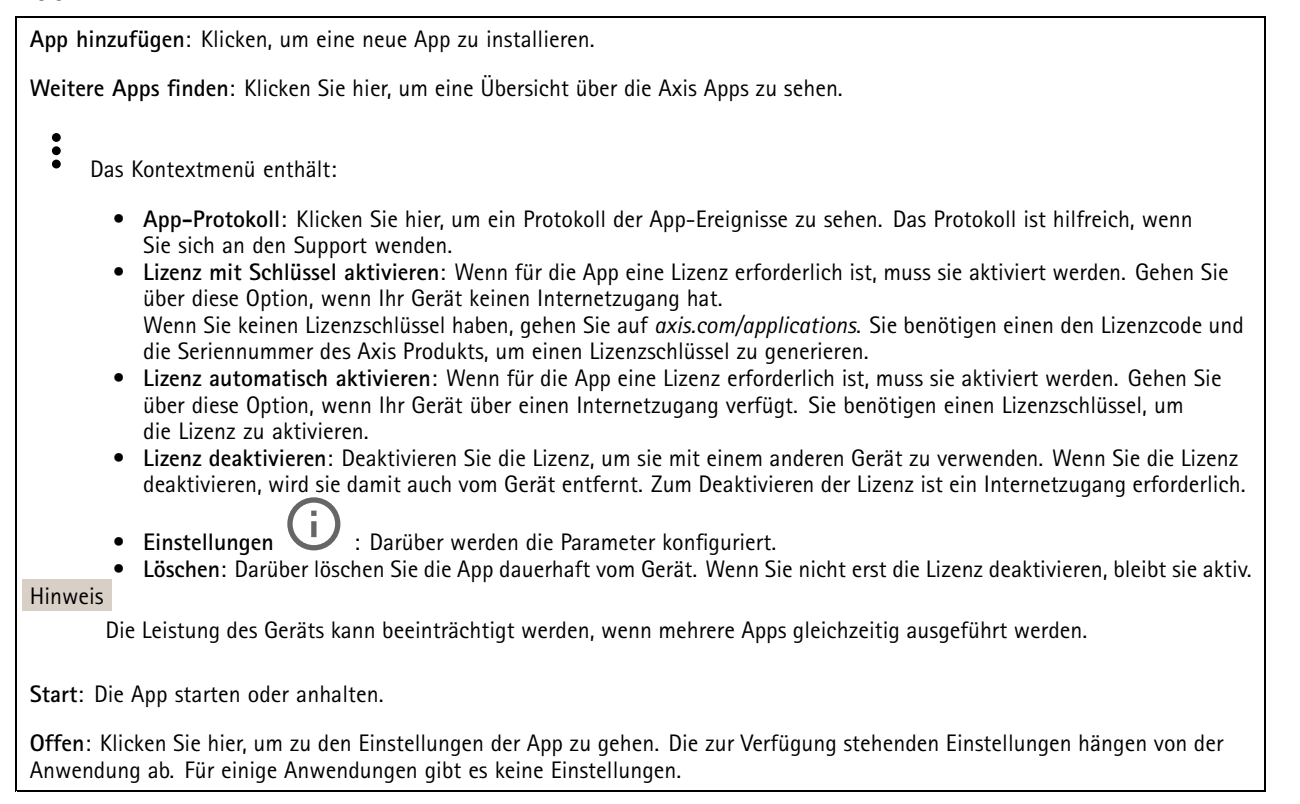

# **Geräteschnittstelle**

### **System**

### **Datum und Uhrzeit**

Das Zeitformat hängt von den Spracheinstellungen des Webbrowsers ab.

### Hinweis

Wir empfehlen Ihnen, Datum und Uhrzeit des Geräts mit einem NTP-Server zu synchronisieren.

**Synchronisierung**: Wählen Sie eine Option zur Synchronisierung von Datum und Uhrzeit des Geräts aus.

- **Automatic date and time (manual NTS KE servers) (Datum und Uhrzeit automatisch (manuelle NTS-KE-Server))**: Diese Option führt eine Synchronisierung mit den sicheren NTP-Schlüssel-Servern durch, die mit dem DHCP-Server verbunden sind.
	- **Manual NTS KE servers (Manuelle NTS-KE-Server)**: Geben Sie die IP-Adresse eines oder zweier NTP-Server ein. Wenn Sie zwei NTP-Server verwenden, synchronisiert und passt das Gerät die Uhrzeit anhand der Eingangsdaten beider Geräte an.
- • **Automatic date and time (NTP servers using DHCP) (Datum und Uhrzeit automatisch (NTP-Server mit DHCP))**: Synchronisieren Sie das Gerät mit den NTP-Servern, die mit dem DHCP-Server verbunden sind.
- **Fallback NTP servers (NTP-Reserve-Server)**: Geben Sie die IP-Adresse eines oder zweier Reserve-Server ein. • **Automatic date and time (manual NTP servers) (Datum und Uhrzeit automatisch (manuelle NTP-Server))**: Führen Sie eine Synchronisierung mit NTP-Servern Ihrer Wahl durch.
	- **Manual NTP servers (Manuelle NTP-Server)**: Geben Sie die IP-Adresse eines oder zweier NTP-Server ein. Wenn Sie zwei NTP-Server verwenden, synchronisiert und passt das Gerät die Uhrzeit anhand der Eingangsdaten beider Geräte an.
- • **Benutzerdefinierte Datum und Uhrzeit**: Stellen Sie Datum und Uhrzeit manuell ein. Klicken Sie auf **Vom System abrufen**, um die Datums- und Uhrzeiteinstellungen einmalig von Ihrem Computer oder Mobilgerät zu abrufen.

**Zeitzone**: Wählen Sie die zu verwendende Zeitzone aus. Die Zeit wird automatisch bei Sommer- und Standardzeit angepasst.

### Hinweis

Die Einstellungen für Datum und Uhrzeit werden vom System für alle Aufzeichnungen, Protokolle und Systemeinstellungen verwendet.

### **Netzwerk**

### **IPv4**

**Assign IPv4 automatically (IPv4 automatisch zuweisen)**: Wählen Sie diese Option, damit der Netzwerkrouter dem Gerät automatisch eine IP-Adresse zuweisen kann. Für die meisten Netzwerke empfehlen wir eine automatische Zuweisung der IP-Adresse (DHCP).

**IP address (IP-Adresse)**: Geben Sie für das Gerät eine eindeutige IP-Adresse ein. Statische IP-Adressen können innerhalb von isolierten Netzwerken zufällig zugewiesen werden, sofern jede Adresse eindeutig ist. Zur Vermeidung von Konflikten empfehlen wir Ihnen, sich vor dem Zuweisen einer statischen IP-Adresse an den Netzwerkadministrator zu wenden.

**Subnet mask (Subnetzmaske)**: Geben Sie die Subnetzmaske ein, um festzulegen, welche Adressen sich im lokalen Netzwerk befinden. Jede Adresse außerhalb des lokalen Netzwerks wird über den Router geleitet.

**Router**: Geben Sie die IP-Adresse des Standardrouters (Gateway) ein, um Geräten zu verbinden, die in verschiedenen Netzwerken und Netzwerk-Segmenten verwendet werden.

### **IPv6**

**Assign IPv6 automatically (IPv6 automatisch zuweisen)**: Wählen Sie diese Option aus, um IPv6 einzuschalten und damit der Netzwerkrouter dem Gerät automatisch eine IP-Adresse zuweisen kann.

### **Host-Name**

## **Geräteschnittstelle**

**Assign hostname automatically (Host-Namen automatisch zuweisen)**: Wählen Sie diese Option aus, damit der Netzwerkrouter dem Gerät automatisch einen Host-Namen zuweisen kann.

**Host-Name**: Geben Sie den Host-Namen manuell ein, um ihn als alternative Möglichkeit für den Zugriff auf das Gerät zu verwenden. Der Host-Name wird im Server-Bericht und im Systemprotokoll verwendet. Zugelassene Zeichen sind A–Z, a–z, 0–9 und -).

### **DNS servers (DNS-Server)**

**Assign DNS automatically (DNS automatisch zuweisen)**: Wählen Sie diese Option aus, damit der Netzwerkrouter dem Gerät automatisch Domains für die Suche und DNS-Server-Adressen zuweisen kann. Für die meisten Netzwerke empfehlen wir eine automatische Zuweisung der DNS-Server-Adresse (DHCP).

**Search domains (Suchdomains)**: Wenn Sie einen Host-Namen verwenden, der nicht vollständig qualifiziert ist, klicken Sie auf **Add search domain (Suchdomain hinzufügen)** und geben Sie eine Domain ein, in der nach dem vom Gerät verwendeten Host-Namen gesucht werden soll.

**DNS servers (DNS-Server)**: Klicken Sie auf **Add DNS server (DNS-Server hinzufügen)** und geben Sie die IP-Adresse des DNS-Servers ein. Dadurch werden in Ihrem Netzwerk Host-Namen in IP-Adressen übersetzt.

### **HTTP und HTTPS**

**Zugriff zulassen über**: Wählen Sie aus, ob Sie einem Benutzer erlauben wollen, eine Verbindung mit dem Gerät über die Protokolle **HTTP**, **HTTPS** oder **HTTP und HTTPS** herzustellen.

HTTPS ist ein Protokoll, das Verschlüsselung für Seitenanforderungen von Benutzern und für die vom Webserver zurückgegebenen Seiten bereitstellt. Der verschlüsselte Austausch von Informationen wird durch die Verwendung eines HTTPS-Zertifikats geregelt, das die Authentizität des Servers gewährleistet.

Um HTTPS auf dem Gerät verwenden zu können, muss ein HTTPS-Zertifikat installiert werden. Gehen Sie aufr Erstellung und Installation von Zertifikaten zu **System <sup>&</sup>gt; Sicherheit**.

### Hinweis

Wenn Sie auf verschlüsselte Internetseiten über HTTPS gehen, kann es zu Beeinträchtigungen der Leistung kommen, insbesondere wenn Sie eine Seite zum ersten Mal aufrufen.

**HTTP-Port**: Geben Sie den zu verwendenden HTTP-Port ein. Port 80 oder ein beliebiger Port im Bereich 1024-65535 sind zulässig. Wenn Sie als Administrator angemeldet sind, können Sie auch einen beliebigen Port im Bereich 1-1023 eingeben. Wenn Sie einen Port in diesem Bereich verwenden, erhalten Sie eine Warnung.

**HTTPS-Port**: Geben Si den zu verwendenden HTTPS-Port ein. Port 443 oder ein beliebiger Port im Bereich 1024-65535 sind zulässig. Wenn Sie als Administrator angemeldet sind, können Sie auch einen beliebigen Port im Bereich 1-1023 eingeben. Wenn Sie einen Port in diesem Bereich verwenden, erhalten Sie eine Warnung.

**Zertifikat**: Wählen Sie ein Zertifikat, um HTTPS für das Gerät zu aktivieren.

#### **Anzeigename**

**Bonjour**® : Aktivieren Sie diese Option, um die automatische Erkennung im Netzwerk bei Aktivierung zuzulassen.

**Bonjour-Name**: Geben Sie den im Netzwerk anzuzeigenden Namen an. Der Standardname setzt sich aus dem Namen des Geräts und seiner MAC-Adresse zusammen.

**UPnP**® verwenden: Aktivieren Sie diese Option, um die automatische Erkennung im Netzwerk bei Aktivierung zuzulassen.

**UPnP-Name**: Geben Sie den im Netzwerk anzuzeigenden Namen an. Der Standardname setzt sich aus dem Namen des Geräts und seiner MAC-Adresse zusammen.

#### **Cloud-Anbindung mit einem Mausklick**

# **Geräteschnittstelle**

One-Click Cloud Connect (O3C) stellt in Verbindung mit einem O3C-Dienst einen einfachen und sicheren Internetzugang zu Live-Video und aufgezeichneten Videos von jedem Standort aus bereit. Weitere Informationen finden Sie unter *[axis.com/end-to-end-solutions/hosted-services](https://www.axis.com/end-to-end-solutions/hosted-services)*.

### **O3C zulassen**:

- **One-click**: Die Standardeinstellung. Halten Sie die Steuertaste am Gerät gedrückt, um über das Internet eine Verbindung mit einem O3C-Dienst herzustellen. Sie müssen das Gerät innerhalb von 24 Stunden nach dem Drücken der Steuertaste beim O3C-Dienst registrieren. Andernfalls wird sich das Gerät vom O3C-Dienst getrennt. Nach der Registrierung des Geräts ist **Immer** aktiviert und das Gerät bleibt mit dem O3C-Dienst verbunden.
- • **Immer**: Das Gerät versucht ständig, über das Internet eine Verbindung mit einem O3C-Dienst herzustellen. Nach der Registrierung bleibt das Gerät mit dem O3C-Dienst verbunden. Verwenden Sie diese Option, wenn die Steuertaste am Gerät außer Reichweite ist.
- **No (Nein)**: Deaktiviert den O3C-Dienst.

**Proxyeinstellungen**: Geben Sie falls erforderlich die Proxyeinstellungen ein, um eine Verbindung zum HTTP-Server herzustellen.

**Host**: Geben Sie die Adresse des SIP-Proxyservers ein.

**Port**: Geben Sie die Nummer der für den Zugriff verwendeten Ports an.

**Anmeldung** und **Kennwort**: Geben Sie falls erforderlich einen Benutzernamen und ein Kennwort für den Proxyserver ein.

**Authentication method (Authentifizierungsmethode)**:

- **Basic (Einfach)**: Diese Methode ist das am besten geeignete Authentifizierungsschema für HTTP. Sie ist nicht so sicher wie die **Digest**-Methode, da sie den Benutzernamen und das Kennwort unverschlüsselt an den Server sendet.
- •**Digest**: Diese Methode ist sicherer, da das Kennwort hier stets verschlüsselt im Netzwerk übermittelt wird.
- • **Auto**: Bei dieser Option kann das Gerät die Authentifizierungsmethode automatisch je nach unterstützten Methoden auswählen. Die Methode **Digest** wird gegenüber der Methode **Einfach** bevorzugt.

**Besitzerauthentifizierungsschlüssel (OAK)**: Klicken Sie auf **Schlüssel abrufen**, um den Besitzerauthentifizierungsschlüssel abzurufen. Dies ist nur dann möglich, wenn das Gerät ohne Firewall oder Proxy mit dem Internet verbunden ist.

### **SNMP**

Simple Network Management Protocol (SNMP) ermöglicht die Remoteverwaltung von Netzwerk-Geräten.

**SNMP**: Wählen Sie die zu verwendende SNMP-Version.

- **v1 und v2c**:
	- **Lese-Community**: Geben Sie den Namen der Community mit ausschließlich Lesezugriff auf alle unterstützten SNMP-Objekte an. Der Standardwert ist **öffentlich**.
	- **Schreib-Community**: Geben Sie den Namen der Community mit Lese- und Schreibzugriff auf alle unterstützten SNMP-Objekte (außer Objekte mit Nur-Lesezugriff) an. Der Standardwert ist **schreiben**.
	- **Traps aktivieren**: Aktivieren Sie die Option, um Trap-Berichte zu erhalten. Traps werden vom Gerät bei wichtigen Ereignissen und Statusänderungen zum Versenden von Meldungen verwendet. In der Geräteschnittstelle können Sie Traps für SNMP v1 und v2c einrichten. Traps werden automatisch deaktiviert, wenn Sie zu SNMP v3 wechseln oder SNMP deaktivieren. Wenn Sie SNMP v3 verwenden, können Sie Traps über die Verwaltungsanwendung für SNMP v3 einrichten.
	- **Trap-Adresse**: Geben Sie die IP-Adresse oder den Host-Namen des Verwaltungsservers ein.
	- **Trap-Community**: Geben Sie die Trap-Community ein, die das Gerät zum Versenden einer Trap-Meldung an das Verwaltungssystem verwenden soll.
	- **Traps**:
	- **Kaltstart**: Versendet eine Trap-Nachricht, wenn das Gerät hochgefahren wird.
	- **Warmstart**: Versendet eine Trap-Nachricht, wenn Sie eine SNMP-Einstellung ändern.
	- **Verbindungsaufbau**: Versendet eine Trap-Meldung, wenn der Status eines Links von Down zu Up wechselt.
	- **Authentifizierung fehlgeschlagen**: Versendet eine Trap-Meldung, wenn ein Authentifizierungsversuch fehlschlägt.

### Hinweis

Alle Axis Video MIB-Traps sind aktiviert, wenn Sie SNMP v1- und v2c-Traps aktivieren. Weitere Informationen finden Sie unter *AXIS OS Portal <sup>&</sup>gt; [SNMP](https://www.axis.com/products/online-manual/00000#t10163561)*.

## **Geräteschnittstelle**

• **v3**: SNMP v3 ist eine Version mit höherer Sicherheit, die Verschlüsselung und sichere Kennwörter bereitstellt. Beim Verwenden von SNMP v3 empfehlen wir Ihnen, HTTPS zu aktivieren, da Kennwörter dann über HTTPS gesendet werden. Dadurch wird auch verhindert, dass Unbefugte auf unverschlüsselte Traps des Typs SNMP v1 und v2c zugreifen können. Wenn Sie SNMP v3 verwenden, können Sie Traps über die Verwaltungsanwendung für SNMP v3 einrichten. **Kennwort für das Konto "initial"**: Geben Sie das SNMP-Kennwort für das Konto mit dem Namen "initial"

ein. Obwohl das Kennwort ohne Aktivierung von HTTPS gesendet werden kann, empfehlen wir es nicht. Das Kennwort für SNMP v3 kann nur einmal und vorzugsweise dann bei aktiviertem HTTPS festgelegt werden. Nach dem Einrichten des Kennworts wird das Kennwortfeld nicht mehr angezeigt. Wenn ein neues Kennwort eingerichtet werden soll, muss das Gerät auf die Werkseinstellungen zurückgesetzt werden.

### **Verbundene Clients**

In der Liste werden alle Clients angezeigt, die mit dem Gerät verbunden sind.

**Aktualisieren**: Klicken Sie darauf, um die Liste zu aktualisieren.

### **Sicherheit**

### **Zertifikate**

Zertifikate werden in Netzwerken zum Authentifizieren von Geräten verwendet. Das Gerät unterstützt zwei Zertifikattypen: • **Client-/Serverzertifikate** Ein Client-/Serverzertifikat identifiziert das Axis Produkt und kann selbstsigniert oder von einer Zertifizierungsstelle (Certificate Authority, CA) ausgegeben worden sein. Ein selbstsigniertes Zertifikat bietet begrenzten Schutz und kann vor Erhalt eines CA-Zertifikats verwendet werden. • **CA-Zertifikate** CA-Zertifikate werden zum Authentifizieren von Peer-Zertifikaten verwendet, um zum Beispiel die Identität eines Authentifizierungsservers zu überprüfen, wenn das Gerät mit einem durch IEEE 802.1X geschützten Netzwerk verbunden ist. Auf dem Gerät sind mehrere CA-Zertifikate vorinstalliert. Folgende Formate werden unterstützt: • Zertifikatsformate: .PEM, .CER und .PFX Formate von privaten Schlüssel: PKCS#1 und PKCS#12 •Wichtig Wenn Sie das Gerät auf die Werkseinstellungen zurücksetzen, werden alle Zertifikate gelöscht. Vorinstallierte CA-Zertifikate werden neu installiert.  $\overline{-9}$ Die Zertifikate in der Liste filtern. **Zertifikat hinzufügen** : Klicken Sie, um ein Zertifikat hinzuzufügen.  $\ddot{\cdot}$ Das Kontextmenü enthält: • **Informationen zum Zertifikat**: Lassen Sie sich die Eigenschaften eines installierten Zertifikats anzeigen. • **Zertifikat löschen**: Löschen Sie das Zertifikat. • **Signierungsanforderung erstellen**: Erstellen Sie eine Anforderung zur Zertifikatsignierung, um sie an eine Registrierungsstelle zu senden und ein digitales Zertifikat zu erhalten.

**IEEE 802.1x**

# **Geräteschnittstelle**

IEEE 802.1x ist ein IEEE-Standard für portbasierte Netzwerk-Zugriffskontrolle, die eine sichere Authentifizierung für drahtgebundene und drahtlose Netzwerk-Geräte bereitstellt. IEEE 802.1x basiert auf EAP (Extensible Authentication Protocol).

Zum Zugriff auf ein mit IEEE 802.1x geschütztes Netzwerk müssen sich die Netzwerk-Geräte authentifizieren. Die Authentifizierung erfolgt durch einen Authentifizierungsserver, üblicherweise ein RADIUS-Server (zum Beispiel FreeRADIUS und Microsoft Internet Authentication Server).

#### **Zertifikate**

Wenn die Konfiguration ohne CA-Zertifikat erfolgt, ist die Validierung des Serverzertifikats deaktiviert und das Gerät versucht, sich selbst zu authentifizieren, unabhängig vom aktuellen Netzwerk.

Bei Verwendung eines Zertifikats bei der Implementierung von Axis authentifizieren sich das Gerät und der Authentifizierungsserver mithilfe von digitalen Zertifikaten über EAP-TLS (Extensible Authentication Protocol – Transport Layer Security).

Damit das Gerät auf ein netzwerkgeschütztes Netzwerk zugreifen darf, muss ein signiertes Clientzertifikat auf dem Gerät installiert sein.

**Clientzertifikat**: Wählen Sie ein Clientzertifikat aus, um IEEE 802,1x zu verwenden. Der Authentifizierungsserver verwendet das Zertifikat zur Validierung der Identität des Clients.

**CA-Zertifikat**: Wählen Sie ein CA-Zertifikat zur Validierung der Identität des Authentifizierungsservers. Wenn kein Zertifikat ausgewählt sind, versucht das Gerät, sich selbst zu authentifizieren, unabhängig vom Netzwerk, mit dem es verbunden ist.

**EAP-Identität**: Geben Sie die mit dem Clientzertifikat verknüpfte Identität des Benutzers ein.

**EAPOL-Version**: Wählen Sie die in dem Netzwerk-Switch verwendete EAPOL-Version.

**IEEE 802.1x verwenden**: Wählen Sie diese Option aus, um das IEEE 802.1x-Protokoll zu verwenden.

#### **Brute-Force-Angriffe verhindern**

**Blocken**: Aktivieren Sie diese Option, um Brute-Force-Angriffe zu blockieren. Ein Brute-Force-Angriff versucht über Trial-and-Error, Zugangsdaten oder Verschlüsselungsschlüssel zu erraten.

**Blockierdauer**: Geben Sie ein, wie viele Sekunden ein Brute-Force-Angriff blockiert werden soll.

**Blockierbedingungen**: Geben Sie die Anzahl der pro Sekunde zulässigen Authentifizierungsfehler ein, bevor blockiert wird. Sie können die Anzahl der zulässigen Fehler sowohl auf Seiten- als auch auf Geräteebene festlegen.

#### **IP-Adressfilter**

**Filter verwenden**: Wählen Sie diese Option, um zu filtern, welche IP-Adressen auf das Gerät zugreifen dürfen.

**Richtlinie**: Wählen Sie, ob Sie den Zugriff für bestimmte IP-Adressen **Zulassen** oder **Verweigern** möchten.

**Adressen**: Geben Sie die IP-Nummern ein, denen der Zugriff auf das Gerät erlaubt oder verweigert wird. Sie können auch das CIDR-Format verwenden.

### **Spezifisch signiertes Firmwarezertifikat**

Zum Installieren von Test-Firmware oder anderer benutzerdefinierter Firmware von Axis auf dem Gerät benötigen Sie ein individuell signiertes Firmwarezertifikat. Das Zertifikat prüft, ob die Firmware sowohl vom Geräteeigentümer als auch von Axis genehmigt wurde. Die Firmware kann nur auf einem bestimmten Gerät ausgeführt werden, das anhand seiner eindeutigen Seriennummer und Chip-ID identifiziert wird. Benutzersignierte Firmwarezertifikate können nur von Axis erstellt werden, da Axis den Schlüssel zum Signieren besitzt.

Klicken Sie auf **Installieren**, um das Zertifikat zu installieren. Sie müssen das Zertifikat installieren, bevor Sie die Firmware installieren.

# **Geräteschnittstelle**

### **Benutzer**

**Benutzer hinzufügen**: Klicken Sie darauf, um einen neuen Benutzer hinzuzufügen. Es können bis zu 100 Benutzer hinzugefügt werden.

**Benutzername**: Geben Sie einen eindeutigen Benutzernamen ein.

**Neues Kennwort**: Geben Sie ein Benutzerkennwort ein. Kennwörter müssen aus 1 bis 64 Zeichen bestehen. Für das Kennwort sind nur die druckbaren Zeichen des ASCII-Codes (Code <sup>32</sup> bis 126), also Buchstaben, Ziffern, Satzzeichen sowie einige Sonderzeichen zulässig.

**Kennwort wiederholen**: Geben Sie das gleiche Kennwort erneut eingeben.

**Rolle**:

- **Administrator**: Hat uneingeschränkten Zugriff auf alle Einstellungen. Administratoren können auch Benutzer hinzufügen, aktualisieren, bearbeiten und entfernen.
- • **Bediener**: Hat Zugriff auf alle Einstellungen, außer:
	- Alle **System**-Einstellungen. Apps werden hinzugefügt.
- •**Betrachter**: Darf keine Änderungen an den Einstellungen vornehmen.

Das Kontextmenü enthält:

**Benutzer aktualisieren**: Bearbeiten Sie die Eigenschaften des Benutzers.

**Benutzer löschen**: Löschen Sie einen Benutzer. Der Root-Benutzer kann nicht gelöscht werden.

### **Anonyme Benutzer**

**Anonyme Betrachter zulassen**: Aktivieren Sie diese Option, damit Personen als Betrachter auf das Gerät zugreifen können, ohne sich mit einem Benutzerkonto anmelden zu müssen.

**Anonyme PTZ-Benutzer zulassen**: Aktivieren Sie diese Option. damit anonyme Benutzer das Bild schwenken, neigen und zoomen können.

### **Ereignisse**

### **Regeln**

Eine Aktionsregel definiert die Bedingungen, die erfüllt sein müssen, damit das Produkt eine Aktion ausführen kann. Die Liste zeigt alle derzeit konfigurierten Regeln für das Produkt.

Hinweis

Es können bis zu 256 Aktionsregeln erstellt werden.

**Regel hinzufügen**: Klicken Sie darauf, um eine Regel zu erstellen.

**Name**: Geben Sie einen Namen für die Regel ein.

**Wartezeit zwischen den Aktionen**: Geben Sie die an (hh:mm:ss), wie viel Zeit mindestens zwischen Regelaktivierungen vergehen muss. Es ist sinnvoll, wenn die Regel beispielsweise durch Tag-Nacht-Bedingungen aktiviert wird, damit nicht aufgrund kleiner Änderungen der Lichtverhältnisse bei Sonnenaufgang und -untergang die Regel wiederholt aktiviert wird.

**Condition (Bedingung)**: Wählen Sie eine Bedingung aus der Liste aus. Eine Bedingung muss erfüllt sein, damit das Gerät eine Aktion ausführen kann. Wenn mehrere Bedingungen festgelegt wurden, müssen zum Auslösen der Aktion alle dieser Bedingungen erfüllt sein. Informationen zu bestimmten Bedingungen finden Sie unterunter *Erste Schritte mit Regeln für [Ereignisse](https://help.axis.com/get-started-with-rules-for-events#conditions)*.

## **Geräteschnittstelle**

**Die Bedingung als Auslöser verwenden**: Wählen Sie diese Option aus, damit diese erste Bedingung nur als Startauslöser funktioniert. Damit bleibt die Regel nach Aktivierung so lange aktiv, wie alle anderen Bedingungen erfüllt sind, unabhängig vom Status der ersten Bedingung. Wenn diese Option nicht ausgewählt ist, ist die Regel nur aktiv, wenn alle Bedingungen erfüllt sind.

**Bedingungen umkehren**: Wählen Sie diese Option, wenn die Bedingung im Gegensatz zu Ihrer Auswahl stehen soll.

**Bedingung hinzufügen**: Klicken Sie darauf, um eine zusätzliche Bedingung hinzuzufügen.

**Action (Aktion)**: Wählen Sie eine Aktion aus der Liste aus und geben Sie die erforderlichen Informationen ein. Informationen zu bestimmten Aktionen finden Sie unter *Erste Schritte mit Regeln für [Ereignisse](https://help.axis.com/get-started-with-rules-for-events#actions)*.

Ihr Produkt verfügt möglicherweise über einige der folgenden vorkonfigurierten Regeln:

**Front-facing LED Activation: LiveStream (Aktivierung der Front-LED: LiveStream)**: Wenn das Mikrofon eingeschaltet ist und ein Live-Stream empfangen wird, wird die Front-LED des Audiogeräts grün.

**Front-facing LED Activation: Recording (Aktivierung der Front-LED: Aufzeichnung)**: Wenn das Mikrofon eingeschaltet ist und eine Aufzeichnung läuft, wird die Front-LED des Audiogeräts grün.

**Front-facing LED Activation: SIP** : Wenn das Mikrofon eingeschaltet ist und ein SIP-Anruf aktiv ist, ist die Front-LED des Audiogeräts grün. SIP muss auf dem Audiogerät aktiviert sein, bevor dieses Ereignis ausgelöst werden kann.

Pre-announcement tone: Play tone on incoming call (Ton vor der Ansage: Ton bei eingehendem Anruf abspielen): Wenn ein SIP-Anruf beim Audiogerät erfolgt, wird ein vordefinierter Audioclip abgespielt. SIP muss für das Audiogerät aktiviert sein. Damit der SIP-Anrufer einen Klingelton abhört, während der Audioclip abgespielt wird, muss das SIP-Konto des Audiogeräts so konfiguriert werden, dass es den Anruf nicht automatisch beantwortet.

Pre-announcement tone: Answer call after incoming call-tone (Ton vor der Ansage: Anruf nach dem Ton für eingehende **Anrufe beantworten)**: Nach dem Ende des Audioclips wird der eingehende SIP-Anruf beantwortet. SIP muss für das Audiogerät aktiviert sein.

**Loud ringer (Lauter Klingelton)**: Wenn ein SIP-Anruf beim Audiogerät erfolgt, wird ein vordefinierter Audioclip abgespielt, solange die Regel aktiv ist. SIP muss für das Audiogerät aktiviert sein.

### **Empfänger**

Sie können Ihr Gerät so einrichten, dass Empfänger über Ereignisse benachrichtigt oder Dateien gesendet werden. Die nachfolgende Liste führt alle aktuell im Produkt konfigurierten Empfänger sowie Informationen zur Konfigurierung aus.

**Hinweis** 

Sie können bis zu 20 Empfänger erstellen.

**Einen Empfänger hinzufügen**: Klicken Sie darauf, um einen Empfänger hinzuzufügen.

**Name**: Geben Sie den Name des Empfängers ein.

**Type (Typ)**: Aus der Liste auswählen:

- **FTP**
	- **Host**: Geben Sie die IP-Adresse oder den Host-Namen des Servers ein. Stellen Sie bei der Eingabe eines Host-Namen sicher, dass unter **System <sup>&</sup>gt; Network <sup>&</sup>gt; IPv4 und IPv6** ein DNS-Server angegeben ist.
	- **Port**: Geben Sie die vom FTP-Server verwendete Portnummer ein. Der Standardport ist 21.
	- **Ordner**: Geben Sie den Pfad zum Verzeichnis ein, in dem Sie die Dateien speichern möchten. Wenn dieses Verzeichnis noch nicht auf dem FTP-Server eingerichtet ist, erhalten Sie beim Hochladen eine Fehlermeldung.
	- **Benutzername**: Geben Sie den Benutzernamen für die Anmeldung ein.
	- **Kennwort**: Geben Sie das Kennwort für die Anmeldung ein.
	- **Temporären Dateinamen verwenden**: Wählen Sie diese Option zum Hochladen von Dateien mit temporären, automatisch generierten Dateinamen. Die Dateien werden nach abgeschlossenem Hochladen in die

# **Geräteschnittstelle**

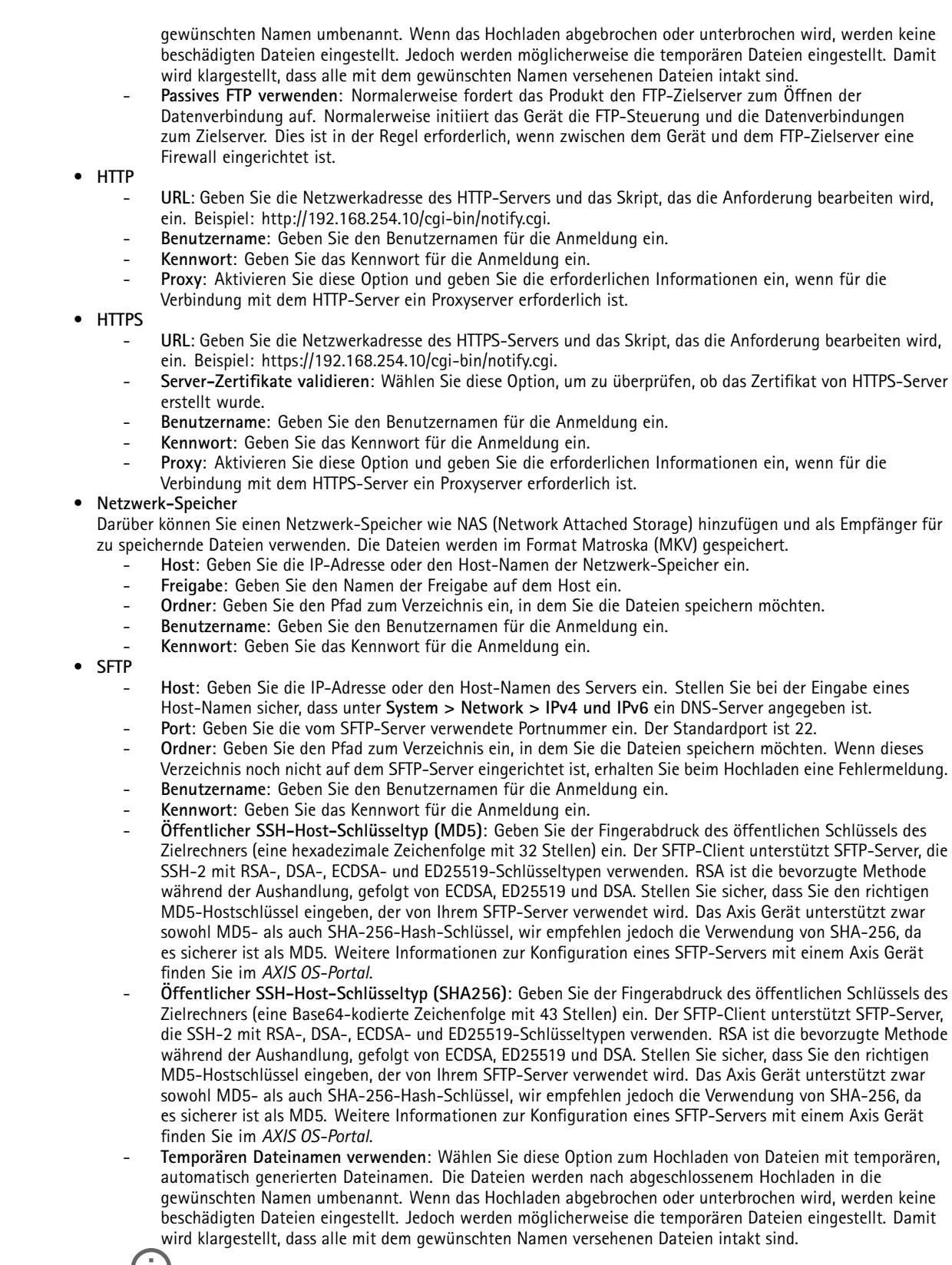

## **Geräteschnittstelle**

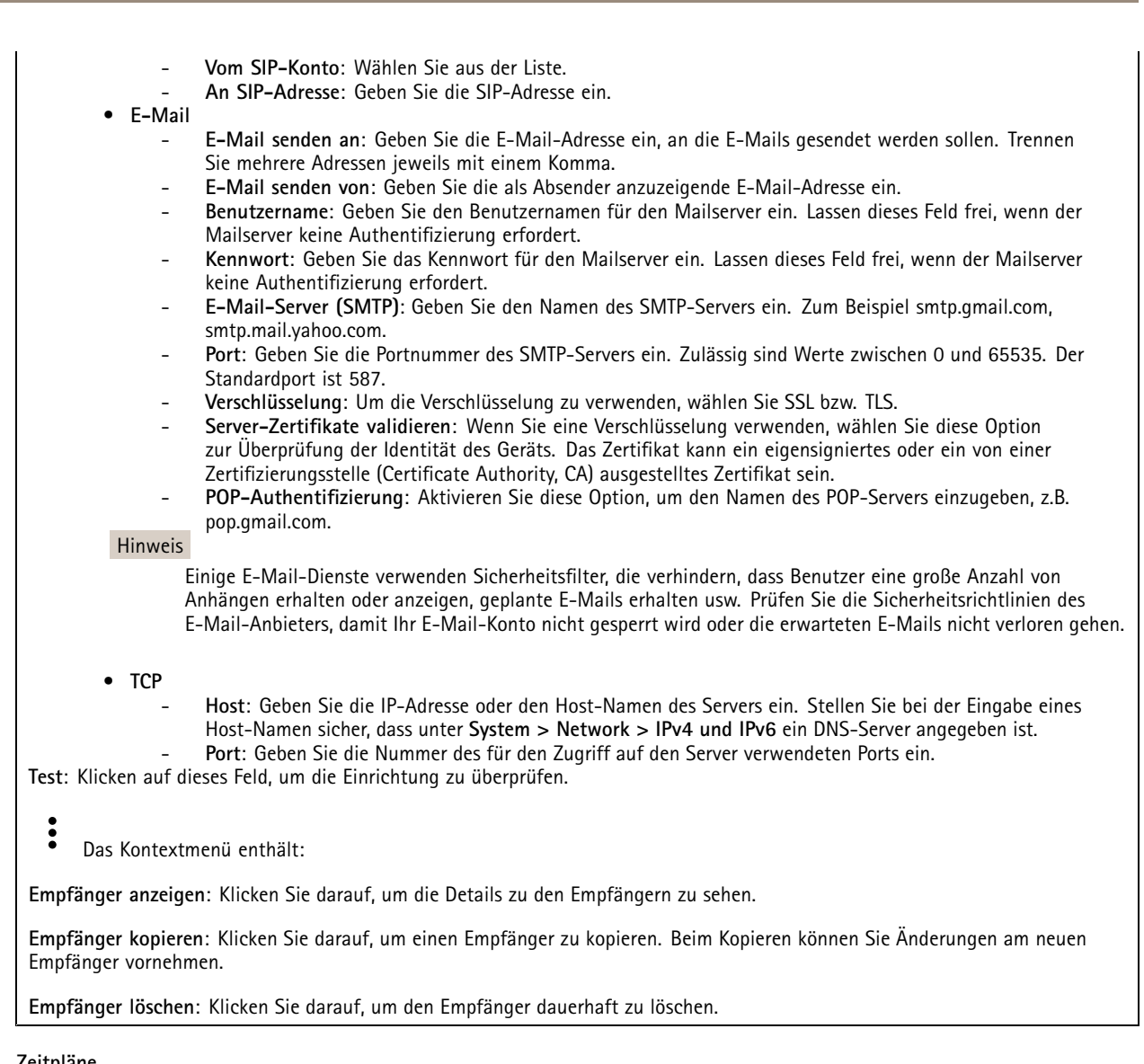

### **Zeitpläne**

╈

Zeitpläne und Impulse können als Bedingungen in Regeln verwendet werden. Die nachfolgende Liste führt alle aktuell im Produkt konfigurierten Zeitpläne und Impulse sowie Informationen zur Konfigurierung auf.

**Zeitplan hinzufügen**: Klicken Sie hier, um einen Zeitplan oder Impuls zu erstellen.

### **Manueller Auslöser**

Mithilfe des manuellen Auslösers kann eine Regel manuell ausgelöst werden. Der manuelle Auslöser kann beispielsweise zum Validieren von Aktionen beim Installieren und Konfigurieren des Produkts verwendet werden.

# **Geräteschnittstelle**

### **MQTT**

MQTT (Message Queuing Telemetry Transport) ist ein Standardprotokoll für das Internet der Dinge (IoT). Es wurde für eine vereinfachte IoT-Integration entwickelt und wird in einer Vielzahl von Branchen zum Anschließen von Remote-Geräten mit kleinem Code-Footprint und minimaler Netzwerkbandbreite verwendet. Der MQTT-Client in der Axis Geräte-Firmware kann die Integration der im Gerät erzeugten Daten und Ereignisse in Systeme vereinfachen, bei denen es sich nicht um Video Management Systeme (VMS) handelt.

Richten Sie das Gerät als MQTT-Client ein. Die MQTT-Kommunikation basiert auf zwei Entitäten, den Clients und dem Broker. Die Clients können Nachrichten senden und empfangen. Der Broker ist für das Routing von Nachrichten zwischen den Clients zuständig.

Weitere Informationen zu AXIS OS Portal finden Sie unter *[AXIS](https://help.axis.com/axis-os#mqtt) OS*.

#### **MQTT-Client**

**Verbinden**: Aktivieren oder deaktivieren Sie den MQTT-Client.

**Status**: Zeigt den aktuellen Status des MQTT-Clients an.

**Broker**

**Host**: Geben Sie den Host-Namen oder die Adresse des MQTT-Servers ein.

**Protokoll**: Wählen Sie das zu verwendende Protokoll aus.

**Port**: Geben Sie die Portnummer ein.

- 1883 ist der Standardwert für **MQTT über TCP**
- 8883 ist der Standardwert für **MQTT über SSL**
- 80 ist der Standardwert für **MQTT über WebSocket**
- 443 ist der Standardwert für **MQTT über WebSocket Secure**

**Benutzername**: Geben Sie den Benutzernamen ein, den der Client für den Zugriff auf den Server verwenden soll.

**Kennwort**: Geben Sie ein Kennwort für den Benutzernamen ein.

**Client-ID**: Geben Sie eine Client-ID ein. Die Client-ID wird an den Server gesendet, wenn der Client eine Verbindung herstellt.

**Sitzung bereinigen**: Steuert das Verhalten bei Verbindung und Trennungszeit. Wenn diese Option ausgewählt ist, werden die Statusinformationen beim Verbinden und Trennen verworfen.

**Keep-Alive-Intervall**: Mit dem Keep-Alive-Intervall kann der Client erkennen, wann der Server nicht mehr verfügbar ist, ohne auf das lange TCP/IP-Timeout warten zu müssen.

**Timeout (Zeitüberschreitung)**: Das Zeitintervall in Sekunden, in dem eine Verbindung hergestellt werden kann. Standardwert: <sup>60</sup>

**Device topic prefix (Themenpräfix des Geräts)**: Wird in den Standardwerten für das Thema in der Verbindungsnachricht und der LWT-Nachricht auf der Registrierkarte **MQTT Client** und in den Veröffentlichungsbedingungen auf der Registrierkarte **MQTT-Veröffentlichung** verwendet.

**Reconnect automatically (Automatisch wiederverbinden)**: Gibt an, ob der Client nach einer Trennung der Verbindung die Verbindung automatisch wiederherstellen soll.

**Nachricht zum Verbindungsaufbau**

Gibt an, ob eine Nachricht gesendet werden soll, wenn eine Verbindung hergestellt wird.

**Nachricht senden**: Aktivieren Sie diese Option, damit Nachrichten versendet werden.

**Standardeinstellung verwenden**: Deaktivieren Sie diese Option, um Ihre eigene Standardnachricht eingeben zu können.

**Thema**: Geben Sie das Thema der Standardnachricht ein.

**Nutzlast**: Geben Sie den Inhalt der Standardnachricht ein.

## **Geräteschnittstelle**

**Beibehalten**: Wählen Sie diese Option, um den Status des Clients bei diesem **Thema** beizubehalten.

**QoS**: Ändern Sie die QoS-Ebene für den Paketfluss.

**Nachricht zum letzten Willen und Testament**

Mit Letzter Wille und Testament (LWT) kann ein Client bei der Verbindung mit dem Broker ein Testament zusammen mit seinen Zugangsdaten bereitstellen. Wenn der Kunde die Verbindung irgendwann später auf nicht ordnungsgemäße Weise abbricht (vielleicht weil seine Stromquelle deaktiviert ist), kann er den Broker eine Nachricht an andere Kunden übermitteln lassen. Diese LWT-Nachricht hat dieselbe Form wie eine normale Nachricht und wird über die gleiche Mechanik geroutet.

**Nachricht senden**: Aktivieren Sie diese Option, damit Nachrichten versendet werden.

**Standardeinstellung verwenden**: Deaktivieren Sie diese Option, um Ihre eigene Standardnachricht eingeben zu können.

**Thema**: Geben Sie das Thema der Standardnachricht ein.

**Nutzlast**: Geben Sie den Inhalt der Standardnachricht ein.

**Beibehalten**: Wählen Sie diese Option, um den Status des Clients bei diesem **Thema** beizubehalten.

**QoS**: Ändern Sie die QoS-Ebene für den Paketfluss.

**MQTT publication (MQTT-Veröffentlichung)**

**Use default topic prefix (Standard-Themenpräfix verwenden)**: Wählen Sie diese Option aus, um das Standard-Themenpräfix zu verwenden, das im Gerätethemenpräfix auf der Registerkarte **MQTT client (MQTT-Client)** definiert ist.

**Include topic name (Themanamen einschließen)**: Wählen Sie diese Option aus, um das Thema einzufügen, das die Bedingung des MQTT-Themas beschreibt.

**Include topic namespaces (Themen-Namespaces einschließen)**: Wählen Sie diese Option aus, um Namespaces des ONVIF-Themas im MQTT-Thema einzuschließen.

**Include serial number (Seriennummer hinzufügen)**: Wählen Sie diese Option, um die Seriennummer des Geräts in die MQTT-Nutzlast einzuschließen.

**Bedingung hinzufügen**: Klicken Sie darauf, um eine Bedingung hinzuzufügen.

**Retain (Beibehalten)**: Definiert, welche MQTT-Meldungen als beibehalten gesendet werden.

- **None (Keine)**: Alle Melden werden als nicht beibehalten gesendet.
- **Property (Eigenschaft)**: Es werden nur statusbehaftete Meldungen als beibehalten gesendet.
- **Alle**: Es werden nur statuslose Meldungen als beibehalten gesendet.

**QoS**: Wählen Sie die gewünschte Stufe für die MQTT-Veröffentlichung.

**MQTT-Abonnements**

**Abonnement hinzufügen**: Klicken Sie darauf, um ein neues MQTT-Abonnement hinzuzufügen.

**Abonnementfilter**: Geben Sie das MQTT-Thema ein, das Sie abonnieren möchten.

**Themenpräfix des Geräts verwenden**: Fügen Sie den Abonnementfilter als Präfix zum MQTT-Thema hinzu.

**Abonnementart**:

- **Statuslos**: Wählen Sie diese Option, um MQTT-Meldungen in statuslose Meldungen zu konvertieren.
- • **Statusbehaftet**: Wählen Sie diese Option, um MQTT-Meldungen in Bedingungen zu konvertieren. Als Status wird der Nutzlast verwendet.

**QoS**: Wählen Sie die gewünschte Stufe für das MQTT-Abonnement.

# <span id="page-28-0"></span>**Geräteschnittstelle**

### **SIP**

### **SIP-Einstellungen**

Das Session Initiation Protocol (SIP) wird für die Kommunikation zwischen Benutzern verwendet. Die Sitzungen können Audiound Videoelemente enthalten.

**SIP aktivieren**: Markieren Sie diese Option, um SIP-Anrufe zu starten und zu empfangen.

**Eingehende Anrufe zulassen**: Wählen Sie diese Option, um eingehende Anrufe von anderen SIP-Geräten zuzulassen.

### **Anrufbearbeitung**

- **Zeitüberschreitung bei Anruf**: Legen Sie die maximale Dauer fest, nach der ohne Antwort der Anruf beendet wird (maximal 10 Minuten).
- •**Dauer des eingehenden Anrufs**: Legen Sie die maximale Dauer für einen eigehenden Anruf (maximal <sup>10</sup> Minuten) fest.
- • **Anrufe beenden nach**: Legen Sie die maximale Anrufdauer (maximal <sup>60</sup> Minuten) fest. Wählen Sie **Unendliche Anrufdauer**, wenn Sie die Dauer eines Anrufs nicht begrenzen möchten.

#### **Ports**

Eine Portnummer muss zwischen 1024 und 65535 liegen.

- **SIP-Port**: Der für die SIP-Kommunikation genutzte Netzwerkport. Der Datenverkehr über diesen Port ist nicht verschlüsselt. Die Standardportnummer ist 5060. Bei Bedarf eine andere Portnummer eingeben.
- **TLS\_Port**: Der für verschlüsselte SIP-Kommunikation genutzte Netzwerkport. Der Datenverkehr über diesen Port wird mittels Transport Layer Security (TLS) verschlüsselt. Die Standardportnummer ist 5061. Bei Bedarf eine andere Portnummer eingeben.
- **RTP-Startport**: Der Netzwerkport, der für den ersten RTP-Medienstream in einem SIP-Anruf verwendet wird. Der Standardstartport ist 4000. Möglicherweise blockieren einige Firewalls RTP-Datenverkehr an bestimmten Portnummern.

### **NAT-Traversal**

NAT (Network Address Translation) verwenden, wenn sich das Gerät in einem privaten Netzwerk befindet und auch von außerhalb verfügbar sein soll.

#### Hinweis

NAT-Traversal muss vom Router unterstützt werden. Der Router muss außerdem UPnP® unterstützen.

Die Protokolle von NAT Traversal können einzeln oder in verschiedenen Kombinationen verwendet werden, die sich nach der Netzwerkumgebung richten.

- **ICE**: Das Protokoll ICE (Interactive Connectivity Establishment) erhöht die Chancen, den effizientesten Kommunikationspfad zwischen gleichrangigen Geräten zu finden. Mit dem Aktivieren von STUN und TURN werden die Chancen des ICE-Protokolls nochmals verbessert.
- **STUN**: STUN (Session Traversal Utilities for NAT) ist ein Client-Server-Netzwerkprotokoll, an dem das Gerät erkennt, ob sie sich hinter einer NAT oder Firewall befinden. Zudem werden mit diesem Protokoll öffentlich verortete IP-Adressen (NAT-Adressen) und Portnummern abgerufen, die von NAT für Verbindungen mit Remote-Hosts zugewiesen wurden. Die STUN-Server-Adresse eingeben, zum Beispiel eine IP-Adresse.
- **TURN**: TURN (Traversal Using Relays around NAT) ist ein Protokoll, mit dem Geräte hinter einem NAT-Router oder einer Firewall über TCP oder UDP Daten von anderen Hosts empfangen können. Geben Sie die TURN-Server-Adresse und die Anmeldedaten ein.

**Audio**

• **Audio-Codec-Priorität**: Wählen Sie mindestens einen Audiocodec, um SIP-Anrufe in der gewünschten Audioqualität zu ermöglichen. Ändern Sie die Prioritätsreihenfolge per Drag & Drop.

### Hinweis

Die gewählten Codecs müssen mit dem Codec des Anrufempfängers übereinstimmen, da dieser für den Anruf entscheidend ist.

• **Audioausrichtung**: Wählen Sie zulässige Audiorichtungen.

**Zusätzliches**

# **Geräteschnittstelle**

- **Wechsel von UDP zu TCP**: Wählen Sie diese Option, um vorübergehend vom Übertragungsprotokoll (User Datagram Protocol) auf das Protokoll TCP (Transmission Control Protocol) zu wechseln. Mit einem Wechsel wird Fragmentierung vermieden und der Wechsel kann stattfinden sofern eine Anfrage innerhalb von 200 Bytes der maximalen Übertragungseinheit (MTU) liegt oder größer als <sup>1300</sup> Byte ist.
- • **Über Umschreiben zulassen**: Wählen Sie diese Option, um die lokale IP-Adresse anstelle der öffentlichen IP-Adresse des Routers zu senden.
- • **Kontakt umschreiben zulassen**: Wählen Sie diese Option, um die lokale IP-Adresse anstelle der öffentlichen IP-Adresse des Routers zu senden.
- •**Alle ... am Server registrieren**: Legen Sie fest, wie oft sich das Gerät am SIP-Server für SIP-Konten registrieren soll.
- •**DTMF-Nutzlasttyp**: Ändert den Standard-Nutzlasttyp für DTMF.

#### **SIP-Konten**

Alle aktuellen SIP-Konten sind unter **SIP-Konten** aufgeführt. Der farbige Kreis zeigt den Status von registrierten Konten an.

Das Konto wurde erfolgreich beim SIP-Server registriert.

Es liegt bei diesem Konto ein Problem vor. Mögliche Gründe: Autorisierungsfehler, falsche Kontendaten oder der SIP-Server kann das Konto nicht ermitteln.

Ein **Peer-to-peer (Standard)** Konto ist ein automatisch erstelltes Konto. Sobald mindestens ein weiteres Konto erstellt ist, kann das automatisch erstellte Konto gelöscht werden und das neu eingerichtete Konto als Standardkonto gewählt werden. Das Standardkonto wird immer für Anrufe über die programmierbare Schnittstelle VAPIX® Application Programming Interface (API) verwendet, wenn kein SIP-Senderkonto angegeben ist.

**Konto**: Klicken Sie darauf, um ein neues SIP-Konto zu erstellen.

- **Aktiv**: Wählen Sie diese Option, um das Konto nutzen zu können.
- **Als Standard setzen**: Mit dieser Option dieses Konto als Standardkonto verwenden. Es muss ein und nur ein Standardkonto vorhanden sein.
- **Name**: Geben Sie einen beschreibenden Namen ein. Das kann zum Beispiel ein Vor- und Nachname, eine Funktion oder ein Standort sein. Der Name muss nicht eindeutig sein.
- •**Benutzer-ID**: Geben Sie die dem Axis Gerät zugeordnete eindeutige Telefonnummer oder Durchwahl an.
- •**Peer-to-Peer**: Für Direktanrufe an ein anderes SIP-Gerät im lokalen Netzwerk.
- •**Registriert**: Für Anrufe an SIP-Geräte außerhalb des lokalen Netzwerks über einen SIP-Server.
- • **Domain**: Sofern verfügbar, geben Sie den Domainnamen ein. Dieser wird bei Anrufen bei anderen Konten als Teil der SIP-Adresse angezeigt.
- **Kennwort**: Geben Sie zum Authentifizieren am SIP-Server das dem SIP-Konto zugeordnete Kennwort ein.
- • **Authentifizierungs-ID**: Geben Sie die Authentifizierungs-ID für den SIP-Server ein. Wenn diese mit der Benutzer-ID identisch ist, muss sie nicht gesondert eingegeben werden.
- •**Anrufer-ID**: Der dem Empfänger der von diesem Gerät aus getätigten Anrufe angezeigte Name.
- •**Registrierungsstelle**: Geben Sie die IP-Adresse der Registrierungsstelle ein.
- • **Übertragungsmodus**: Den SIP-Übertragungsmodus für das Konto wählen: UPD, TCP oder TLS. TLS bietet die Möglichkeit der Medienverschlüsselung.
- • **Medienverschlüsselung** (nur mit Übertragungsmodus TLS): Die Art der Verschlüsselung für Medien (Audio und Video) für SIP-Anrufe wählen.
- **Zertifikat** (nur mit Übertragungsmodus TLS): Ein Zertifikat wählen.
- • **Server-Zertifikat überprüfen** (nur mit Übertragungsmodus TLS): Markieren Sie diese Option, um das Server-Zertifikat zu überprüfen.
- • **Sekundärer SIP-Server**: Aktivieren Sie diese Option, damit bei fehlgeschlagener Registrierung am primären SIP-Server das Gerät versucht, sich am sekundären SIP-Server zu registrieren.
- •**Answer automatically (Automatisch annehmen)**: Einen eingehenden Anruf automatisch annehmen.
- • **SIP secure (SIP-Secure)**: Diese Option zum Verwenden von Secure Session Initiation Protocol (SIPS) wählen. SIPS verwendet zum Verschlüsseln den Übertragungsmodus TLS.
- • **Proxys**
	- **Proxy**: Klicken Sie darauf, um einen Proxy hinzuzufügen.
	- **Priorisieren**: Klicken Sie darauf, um Proxys zu priorisieren, wenn Sie zwei oder mehrere davon haben.
	- **Server-Adresse**: Geben Sie die IP-Adresse des primären SIP-Servers ein.
	- **Username (Benutzername)**: Falls verlangt, einen Benutzernamen für den SIP-Proxyserver eingeben.

# **Geräteschnittstelle**

**Kennwort**: Geben Sie das Kennwort für den SIP-Proxyserver ein, falls erforderlich.

- **Video Sichtbereich**: Wählen Sie den für Videoanrufe zu verwendenden Sichtbereich. Ohne Auswahl wird die Standardansicht verwendet.
	- **Auflösung**: Wählen Sie die für Videoanrufe zu verwendende Auflösung. Die Auflösung wirkt sich auf die erforderliche Bandbreite aus.
- **Bildrate**: Wählen Sie die Bildrate für Videoanrufe. Die Bildrate wirkt sich auf die erforderliche Bandbreite aus. • **DTMF**
	- **RTP (RFC2833) verwenden**: Wählen Sie diese Option, um die Mehrfrequenzwahl, weitere Tonsignale und Telefonie-Ereignisse in RTP-Paketen zuzulassen.
	- **Use SIP INFO (RFC2976) (SIP INFO (RFC2976) verwenden)**: Diese Option verwenden, um die Methode INFO in das SIP-Protokoll aufzunehmen. Mit der Methode INFO werden optionale, in der Regel auf die Sitzung bezogene, Anwendungsschichten aufgenommen.
		- **DTMF-Sequenz**: Klicken Sie darauf, um eine Aktionsregel und einen Wählton hinzuzufügen. Die Aktionsregel muss auf der Registerkarte **Ereignisse** aktiviert werden.
	- **Sequenz**: Geben Sie zum Auslösen der Aktionsregel zu verwendenden Zeichen ein. Zulässige Zeichen: 0–9, A–D,  $#$ , und  $*$ .
	- **Beschreibung**: Geben Sie eine Beschreibung der auszulösenden Aktion ein.

### **SIP-Testanruf**

**SIP-Konto**: Wählen Sie das Konto, von dem aus der Testanruf durchgeführt werden soll.

**SIP-Adresse**: Geben Sie eine SIP-Adresse ein und klicken Sie auf **Stangen in Testanruf zu tätigen und sicherzustellen.** dass das Konto funktioniert.

### **Speicher**

### **Netzwerk-Speicher**

**Netzwerk-Speicher hinzufügen**: Klicken Sie auf diese Option zum Hinzufügen einer Netzwerk-Freigabe, auf der Sie Aufzeichnungen speichern können.

- **Adresse**: Geben Sie die IP-Adresse des Host-Servers, in der Regel ein NAS (Network Attached Storage), ein. Wir empfehlen Ihnen, den Host für eine statische IP-Adresse zu konfigurieren (nicht DHCP, da sich eine dynamische IP-Adresse ändern kann) oder DNS zu verwenden. Namen des Typs Windows SMB/CIFS werden nicht unterstützt.
- **Netzwerk-Freigabe**: Geben Sie den Namen des freigegebenen Speicherorts auf dem Host-Server ein. Mehrere Axis Geräte können dieselbe Netzwerk-Freigabe verwenden, da jedes Gerät einen eigenen Ordner erhält.
- • **Benutzer**: Wenn der Server eine Anmeldung erfordert, geben Sie den Benutzernamen ein. Zur Anmeldung an einem bestimmten Domainserver geben Sie DOMAIN\Benutzername ein.
- **Kennwort**: Wenn der Server eine Anmeldung erfordert, geben Sie das Kennwort ein.
- **SMB-Version**: Wählen Sie die SMB-Speicherprotokollversion für die Verbindung mit dem NAS. Wenn Sie **Auto** wählen, versucht das Gerät, eine der sicheren Versionen SMB zu installieren: 3.02, 3.0 oder 2.1. Wählen Sie 1.0 oder 2.0 zur Herstellung einer Verbindung zu älteren NAS, die höhere Versionen nicht unterstützen. Weitere Informationen zur SMB-Unterstützung in Axis Geräten finden Sie *[hier](https://help.axis.com/axis-os#about-cifssmb-support)*.
- **Freigabe hinzufügen, auch wenn der Verbindungstest fehlschlägt**: Wählen Sie diese Option, um die Netzwerk-Freigabe hinzuzufügen, auch wenn während des Verbindungstests ein Fehler erkannt wurde. Bei dem Fehler kann es beispielsweise sein, dass Sie kein Kennwort eingegeben haben, obwohl für den Server ein Kennwort erforderlich ist.

**Netzwerk-Speicher entfernen**: Klicken Sie hier, um die Verbindung zur Netzwerk-Freigabe zu entfernen. Dadurch werden alle Einstellungen für die Netzwerk-Freigabe entfernt.

**Schreibschutz**: Aktivieren Sie diese Option, damit nicht mehr auf die Netzwerk-Freigabe geschrieben werden kann und bestehende Aufzeichnungen nicht entfernt werden können. Eine schreibgeschützte Netzwerk-Freigabe kann nicht formatiert werden.

**Ignorieren**: Aktivieren Sie diese Option, um das Speichern von Aufzeichnungen auf der Netzwerk-Freigabe zu beenden.

# **Geräteschnittstelle**

**Aufbewahrungszeit**: Wählen Sie, wie lange die Aufzeichnungen gespeichert werden, um die Menge alter Aufzeichnungen zu begrenzen oder die Bestimmungen zur Datenspeicherung einzuhalten. Wenn der Netzwerk-Speicher voll ist, werden alte Aufzeichnungen gelöscht, bevor der ausgewählte Zeitraum verstrichen ist.

### **Werkzeuge**

- •**Verbindung testen**: Prüfen Sie die Verbindung zur Netzwerk-Freigabe.
- • **Formatieren**: Formatieren Sie die Netzwerk-Freigabe, wenn Sie zum Beispiel schnell alle Daten löschen müssen. Cifs ist die verfügbare Dateisystemoption.

Klicken Sie auf **Werkzeug verwenden**, um das ausgewählte Werkzeug zu aktivieren.

### **Integrierter Speicher**

#### Wichtig

Gefahr von Datenverlust und Beschädigung von Aufzeichnungen. Die SD-Karte darf nicht entfernt werden, während das Gerät in Betrieb ist. Trennen Sie die SD-Karte, bevor Sie sie entfernen.

**Trennen**: Klicken Sie hier, um die SD-Karte sicher zu entfernen.

**Schreibschutz**: Aktivieren Sie diese Option, damit nicht mehr auf die SD-Karte geschrieben werden kann und bestehende Aufzeichnungen nicht entfernt werden können. Eine schreibgeschützte SD-Karte kann nicht formatiert werden.

**Automatisch formatieren**: Aktivieren Sie diese Option, um eine neu eingesetzte SD-Karte automatisch zu formatieren. Sie wird als Dateisystem ext4 formatiert.

**Ignorieren**: Aktivieren Sie diese Option, um die Speicherung der Aufzeichnungen auf der SD-Karte zu beenden. Wenn Sie die SD-Karte ignorieren, erkennt das Gerät nicht mehr, dass die Karte vorhanden ist. Diese Einstellung steht nur Administratoren zur Verfügung.

**Aufbewahrungszeit**: Wählen Sie, wie lange die Aufzeichnungen gespeichert werden, um die Menge alter Aufzeichnungen zu begrenzen oder die Bestimmungen zur Datenspeicherung einzuhalten. Wenn die SD-Karte voll ist, werden alte Aufzeichnungen gelöscht, bevor der ausgewählte Zeitraum verstrichen ist.

#### **Werkzeuge**

- **Überprüfen**: Überprüfen Sie die SD-Speicherkarte auf Fehler. Diese Funktion steht nur für das Dateisystem ext4 zur Verfügung.
- • **Reparieren**: Beheben Sie Fehler im Dateisystem ext4. Um eine SD-Karte mit dem Dateisystem VFAT zu reparieren, werfen Sie die SD-Karte aus und setzen Sie sie einem Computer ein, bevor Sie die Festplattenreparatur durchführen.
- **Formatieren**: Formatieren Sie die SD-Karte zum Beispiel, wenn das Dateisystem geändert oder alle Daten schnell gelöscht werden sollen. Die beiden verfügbaren Dateisysteme sind VFAT und ext4 Das Format ext4 wird wegen des Schutzes vor Datenverlust beim Auswerfen der Karte oder bei plötzlichem Stromausfall empfohlen. Sie benötigen jedoch einen externen ext4-Treiber oder eine Anwendung, um unter Windows® auf das Dateisystem zuzugreifen.
- **Encrypt (Verschlüsseln)**: Verwenden Sie dieses Tool, um die SD-Karte zu formatieren und die Verschlüsselung zu aktivieren. **Encrypt (Verschlüsseln)** löscht alle auf der SD-Karte gespeicherten Daten. Nach der Verschlüsselung mit **Encrypt** sind alle auf der SD-Karte gespeicherten Daten mittels Verschlüsselung geschützt.
- • **Decrypt (Entschlüsseln)**: Verwenden Sie dieses Tool, um die SD-Karte ohne Verschlüsselung zu formatieren. **Decrypt (Entschlüsseln)** löscht alle auf der SD-Karte gespeicherten Daten. Nach der Entschlüsselung mit **Decrypt** sind die auf der SD-Karte gespeicherten Daten nicht mehr mittels Verschlüsselung geschützt.
- **Change password (Kennwort ändern)**: Andern Sie das zum Verschlüsseln der SD-Karte erforderliche Kennwort.

Klicken Sie auf **Werkzeug verwenden**, um das ausgewählte Werkzeug zu aktivieren.

**Auslöser für Abnutzung**: Legen Sie einen Wert für die Abnutzung der SD-Speicherkarte fest, bei dem eine Aktion ausgelöst werden soll. Der Abnutzungsgrad reicht von 0 bis 200 %. Eine neue SD-Karte, die noch nie verwendet wurde, hat einen Abnutzungsgrad von 0 %. Ein Abnutzungsgrad von 100 % gibt an, dass die zu erwartende Lebensdauer der SD-Karte bald abläuft. Wenn der Abnutzungsgras 200 % erreicht, besteht ein hohes Risiko einer Fehlfunktion der SD-Karte. Wir empfehlen Ihnen, den Auslöser für Abnutzung auf 80 bis 90 % einzustellen. Dadurch haben Sie Zeit, Aufzeichnungen herunterzuladen und die SD-Karte zu ersetzen, bevor sie möglicherweise abgebnutzt ist. Mit dem Auslöser für Abnutzung können Sie ein Ereignis einrichten und sich eine Benachrichtigung senden lassen, wenn der Abnutzungsgrad den von Ihnen festgelegten Wert erreicht.

# **Geräteschnittstelle**

### **ONVIF**

### **ONVIF-Benutzer**

ONVIF (Open Network Video Interface Forum) ist ein globaler Schnittstellenstandard, der Endbenutzern, Integratoren, Beratern und Herstellern die Nutzung der Vorteile von Netzwerk-Videotechnologie erleichtert. ONVIF sorgt für die Kompatibilität zwischen Produkten unterschiedlicher Hersteller, erhöhte Flexibilität, verringerte Kosten und zukunftssichere Systeme.

**Benutzer hinzufügen**: Klicken Sie darauf, um einen neuen ONVIF-Benutzer hinzuzufügen.

**Benutzername**: Geben Sie einen eindeutigen Benutzernamen ein.

**Neues Kennwort**: Geben Sie ein Kennwort für den Benutzer ein. Kennwörter müssen aus 1 bis 64 Zeichen bestehen. Für das Kennwort sind nur die druckbaren Zeichen des ASCII-Codes (Code 32 bis 126), also Buchstaben, Ziffern, Satzzeichen sowie einige Sonderzeichen zulässig.

**Kennwort wiederholen**: Geben Sie das gleiche Kennwort erneut ein.

**Rolle**:

- **Administrator**: Hat uneingeschränkten Zugriff auf alle Einstellungen. Administratoren können auch Benutzer hinzufügen, aktualisieren, bearbeiten und entfernen.
- • **Bediener**: Hat Zugriff auf alle Einstellungen, außer:
	- Alle **Systemeinstellungen**.
		- Apps werden hinzugefügt.
- •**Medienbenutzer**: Erlaubt nur Zugriff auf den Videostream.
- 

Das Kontextmenü enthält:

**Benutzer aktualisieren**: Bearbeiten Sie die Eigenschaften eines Benutzers.

**Benutzer löschen**: Löschen Sie einen Benutzer. Der Root-Benutzer kann nicht gelöscht werden.

Beim Erstellen eines ONVIF-Benutzers wird automatisch die ONVIF-Kommunikation aktiviert. Verwenden Sie den Benutzernamen und das Kennwort für sämtliche ONVIF-Kommunikation mit dem Gerät. Weitere Informationen finden Sie auf den Seiten für die Axis Developer Community auf *[axis.com](https://www.axis.com/developer-community-intro)*.

### **ONVIF-Medienprofile**

Ein ONVIF-Medienprofil besteht aus einem Satz von Konfigurationen, mit deren Hilfe Sie die Medienstreameinstellungen ändern können.

**Medienprofil hinzufügen**: Klicken Sie darauf, um ein neues ONVIF-Medienprofil hinzuzufügen.

**profile\_x**: Klicken Sie auf ein Profil, um es zu bearbeiten.

### **Melder**

#### **Audioerkennung**

Diese Einstellungen sind für jeden Audioeingang verfügbar.

**Lautstärke**: Die Lautstärke kann auf einen Wert von 0 bis 100 festgelegt werden, wobei 0 die empfindlichste und 100 die unempfindlichste Einstellung ist. Richten Sie die Lautstärke mithilfe der Aktivitätsanzeige als Richtwert ein. Beim Erstellen von Ereignissen kann der Schallpegel als Bedingung verwendet werden. Sie können wählen, ob eine Aktion ausgelöst werden soll, wenn der Schallpegel den eingestellten Wert übersteigt, unter- oder überschreitet.

## **Geräteschnittstelle**

### **Protokolle**

**Protokolle und Berichte**

### **Berichte**

- **Geräteserver-Bericht anzeigen**: Klicken Sie darauf, um Informationen zum Produktstatus in einem Popup-Fenster zu sehen. Das Zugangsprotokoll wird automatisch dem Server-Bericht angefügt.
- • **Bericht zum Geräteserver herunterladen**: Klicken Sie, um den Server-Bericht herunterzuladen. Dabei wird eine .zip-Datei mit dem vollständigen Server-Bericht als Textdatei im Format UTF-8 sowie einem Schnappschuss der aktuellen Live-Ansicht erstellt. Schließen Sie beim Kontakt mit dem Support stets die ZIP-Datei des Server-Berichts ein.
- **Absturzbericht herunterladen**: Klicken Sie, um ein Archiv mit ausführlichen Informationen zum Produktstatus herunterzuladen. Der Absturzbericht enthält die im Server-Bericht enthaltenen Informationen sowie ausführliche Debug-Informationen. Dieser Bericht enthält möglicherweise vertrauliche Daten wie z. B. Netzwerk-Traces. Es kann einige Minuten dauern, bis der Bericht generiert wird.

### **Protokolle**

- • **Systemprotokoll sehen**: Klicken Sie, um Informationen zu Systemereignissen, wie z. B. Gerätestart, Warnungen und wichtige Meldungen, zu sehen.
- • **Zugangsprotokoll anzeigen**: Klicken Sie darauf, um alle fehlgeschlagenen Zugriffsversuche auf das Gerät zu sehen, bei denen z. B. ein falsches Anmeldekennwort verwendet wurde.

### **Netzwerk-Trace**

### Wichtig

Eine Datei zum Netzwerk-Trace enthält möglicherweise vertrauliche Informationen wie Zertifikate oder Kennwörter.

Ein Netzwerk-Trace hilft durch die Aufzeichnung von Aktivitäten im Netzwerk beim Beheben von Problemen. Geben Sie die Dauer des Trace in Sekunden oder Minuten an und klicken Sie auf **Herunterladen**.

### **Remote-Systemprotokoll**

Syslog ist ein Standard für die Nachrichtenprotokollierung. Dadurch können die Software, die Nachrichten generiert, das System, in dem sie gespeichert sind, und die Software, die sie meldet und analysiert voneinander getrennt werden. Jede Nachricht ist mit einem Einrichtungscode versehen, der den Softwaretyp, der die Nachricht generiert, angibt, und einem Schweregrad zugewiesen.

**Server**: Klicken Sie, um einen neuen Server hinzuzufügen.

**Host**: Geben Sie den Host-Namen oder die Adresse des Servers ein.

**Formatieren**: Wählen Sie das zu verwendende syslog-Nachrichtenformat aus.

- RFC 3164
- RFC 5424

**Protocol (Protokoll)**: Wählen Sie das zu verwendende Protokoll und den zu verwendenden Port aus:

- 
- UDP (Standardport ist 514) • TCP (Standardport ist 601)
- TLS (Standardport ist 6514)

**Schweregrad**: Wählen Sie aus, welche Nachrichten gesendet werden sollen, wenn diese ausgelöst werden.

**CA-Zertifikat einrichten**: Sehen Sie sich die aktuellen Einstellungen an oder fügen Sie ein Zertifikat hinzu.

### **Direktkonfiguration**

Direktkonfiguration ist für fortgeschrittene Benutzer mit Erfahrung bei der Konfiguration von Axis Geräten vorgesehen. Die meisten Parameter können auf dieser Seite eingestellt und bearbeitet werden.

# **Geräteschnittstelle**

### **Wartung**

**Neustart**: Starten Sie das Gerät neu. Dies hat keine Auswirkungen auf aktuelle Einstellungen. Aktive Anwendungen werden automatisch neu gestartet.

**Wiederherstellen**: Setzten Sie die *meisten Einstellungen* auf die Werkseinstellungen zurück. Anschließend müssen Sie Gerät und Apps neu konfigurieren, nicht vorinstallierte Apps neu installieren sowie Ereignisse und PTZ-Voreinstellungen neu erstellen.

### Wichtig

Die einzigen nach der Wiederherstellung weiterhin gespeicherten Einstellungen sind:

- Boot-Protokoll (DHCP oder statisch)
- Statische IP-Adresse
- Standardrouter
- Subnetzmaske
- Einstellungen für 802.1X
- Einstellungen für O3C

**Werkseinstellungen**: Setzten Sie *alle* Einstellungen werden auf die Werkseinstellungen zurück. Anschließend müssen Sie die IP-Adresse zurücksetzen, um auf das Gerät zugreifen zu können.

### Hinweis

Sämtliche Firmware des Axis Geräts ist digital signiert, um sicherzustellen, dass Sie nur die verifizierte Firmware auf Ihrem Gerät installieren. Diese Maßnahme erhöht das allgemeine Mindestniveau der Cybersicherheit für die Geräte von Axis. Weitere Informationen finden Sie im Whitepaper "Signierte Firmware, sicherer Start und Sicherheit von Privatschlüsseln" auf *[axis.com](https://www.axis.com/learning/white-papers)*.

**Firmwareaktualisierung**: Aktualisieren Sie auf eine neue Firmwareversion. Neue Firmwareversionen können verbesserte Funktionen, Fehlerkorrekturen und vollständig neue Merkmale beinhalten. Wir empfehlen Ihnen, stets die aktuellste Version zu verwenden. Um die neueste Version herunterzuladen, gehen Sie zu *[axis.com/support](https://www.axis.com/support/firmware)*.

Bei der Aktualisierung können Sie zwischen drei Optionen wählen:

- **Standardaktualisierung**: Aktualisieren Sie auf die neue Firmwareversion.
- • **Werkseinstellungen**: Aktualisieren und alle Einstellungen werden auf die Werkseinstellungen zurückgesetzt. Wenn Sie diese Option wählen, können Sie nach der Aktualisierung nicht mehr zur vorherigen Firmwareversion zurückkehren.
- • **Automatisches Zurücksetzen**: Aktualisieren Sie und bestätigen Sie die Aktualisierung innerhalb der festgelegten Zeit. Wenn Sie diese nicht bestätigen, wird das Gerät auf die vorherige Firmwareversion zurückgesetzt.

**Firmware zurücksetzen**: Gehen Sie auf die vorherige Firmwareversion zurück.

## <span id="page-35-0"></span>Fehlerbehebung

### Fehlerbehebung

### **Zurücksetzen auf die Werkseinstellungen**

### Wichtig

Das Zurücksetzen auf die Werkseinstellungen muss mit Umsicht durchgeführt werden. Beim Zurücksetzen auf die Werkseinstellungen werden alle Einstellungen einschließlich der IP-Adresse auf die werksseitigen Standardeinstellungen zurückgesetzt.

So wird das Produkt auf die werksseitigen Standardeinstellungen zurückgesetzt:

- 1. Trennen Sie das Produkt von der Stromversorgung.
- 2. Drücken und halten Sie die Steuertaste, um das Gerät wieder einzuschalten. Siehe *[Produktübersicht](#page-38-0) auf Seite [39](#page-38-0)*.
- 3. Halten Sie die Steuertaste 10 Sekunden gedrückt, bis die Status-LED zum zweiten Mal gelb leuchtet.
- 4. Lassen Sie die Steuertaste wieder los. Der Vorgang ist abgeschlossen, sobald die Status-LED grün aufleuchtet. Das Produkt wurde auf die Werkseinstellungen zurückgesetzt. Wenn im Netzwerk kein DHCP-Server verfügbar ist, lautet die Standard-IP-Adresse 192.168.0.90.
- 5. Verwenden Sie Installations- und Verwaltungstools, um IP-Adressen zuzuweisen, das Kennwort festzulegen und auf das Produkt zuzugreifen.

Die Parameter können auch über die Weboberfläche des Geräts auf die Werkseinstellungen zurückgesetzt werden. Gehen Sie auf **Wartung** <sup>&</sup>gt; **Werkseinstellungen** und klicken Sie auf **Standardeinstellungen**.

### **Aktuelle Firmware überprüfen**

Firmware ist die Software, mit der die Funktionalität von Netzwerk-Geräten festgelegt wird. Wir empfehlen Ihnen, vor jeder Problembehebung zunächst die aktuelle Firmwareversion zu überprüfen. Die aktuelle Firmwareversion enthält möglicherweise eine Verbesserung, mit der das Problem behoben werden kann.

So überprüfen Sie die aktuelle Firmware:

- 1. Navigieren Sie zu "device interface (Geräteschnittstelle)" <sup>&</sup>gt; **Status**.
- 2. Die Firmwareversion ist unter **Device info (Geräteinformationen)** angegeben.

### **Firmware aktualisieren**

### Wichtig

Vorkonfigurierte und angepasste Einstellungen werden beim Aktualisieren der Firmware gespeichert (vorausgesetzt die Funktionen sind als Teil der neuen Firmware verfügbar. Es besteht diesbezüglich jedoch keine Garantie seitens Axis Communications AB.

### Wichtig

Stellen Sie sicher, dass das Gerät während der Aktualisierung an die Stromversorgung angeschlossen ist.

### Hinweis

Beim Aktualisieren mit der aktuellen Firmware im aktiven Track werden auf das Gerät die neuesten verfügbaren Funktionen versorgt. Lesen Sie vor der Aktualisierung der Firmware stets die entsprechenden Aktualisierungsanweisungen und Versionshinweise dazu. Die aktuelle Version der Firmware und die Versionshinweise finden Sie auf *[axis.com/support/firmware](https://www.axis.com/support/firmware)*.

- 1. Die Firmware können Sie auf *[axis.com/support/firmware](https://www.axis.com/support/firmware)* kostenlos auf Ihren Computer herunterladen.
- 2. Melden Sie sich auf dem Gerät als Administrator an.

## Fehlerbehebung

3. Navigieren Sie zu **Maintenance <sup>&</sup>gt; Firmware upgrade (Wartung <sup>&</sup>gt; Firmwareaktualisierung)** und klicken Sie auf **Upgrade (Aktualisieren)**.

Nach der Aktualisierung wird das Produkt automatisch neu gestartet.

### **Technische Probleme, Hinweise und Lösungen**

Falls Sie hier nicht das Gesuchte finden, bitte den Bereich "Fehlerbehebung" unter *[axis.com/support](https://www.axis.com/support)* aufrufen.

#### **Probleme beim Aktualisieren der Firmware**

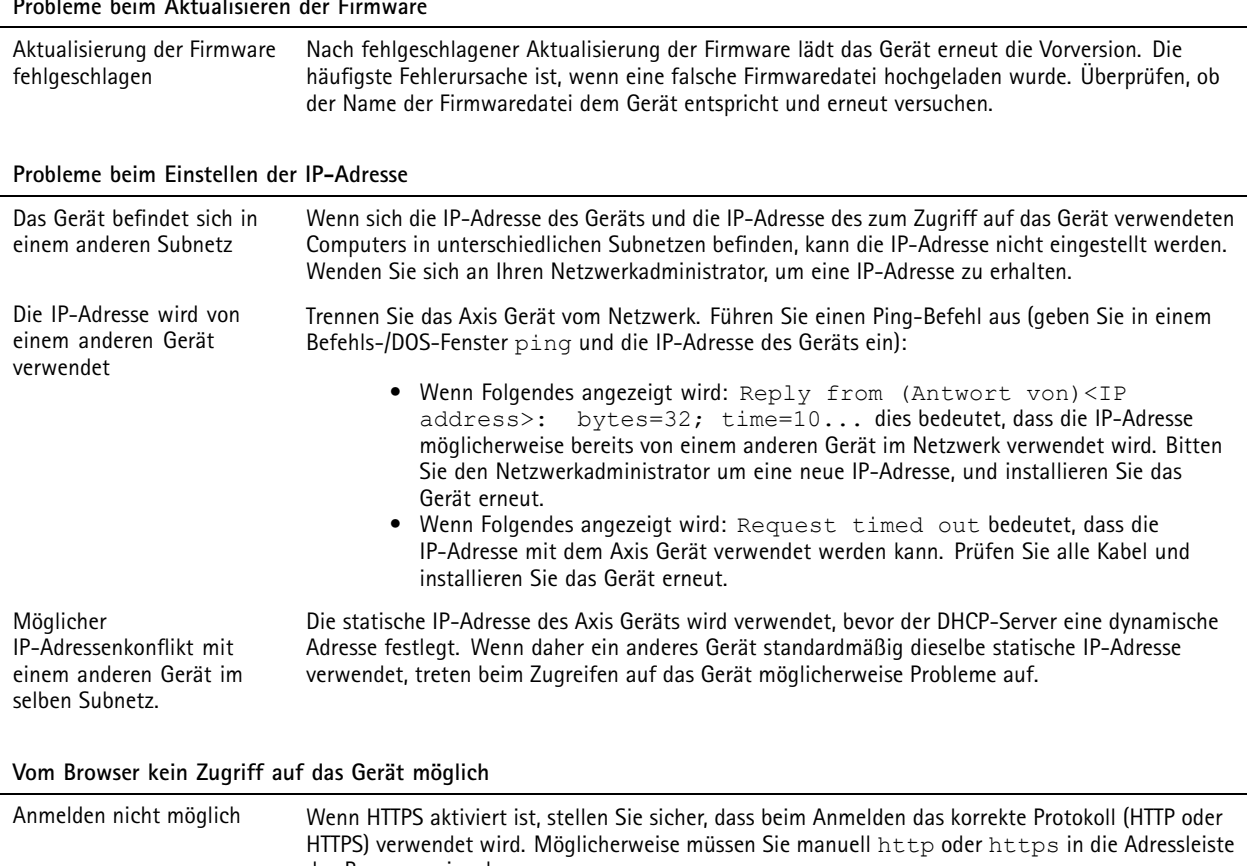

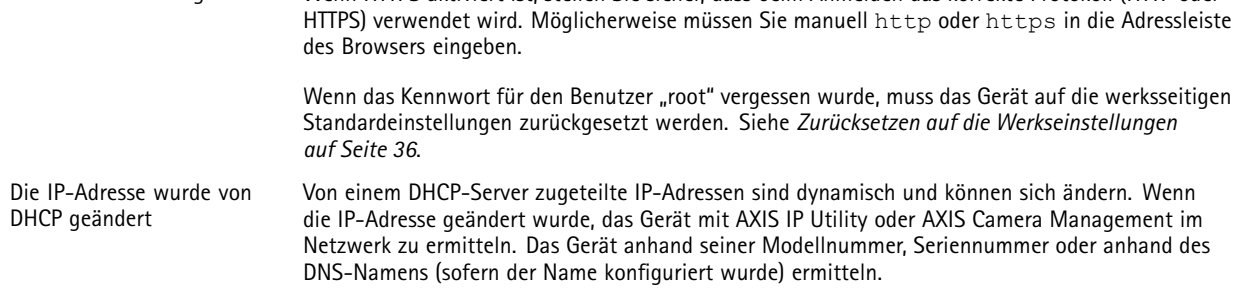

**Auf das Gerät kann lokal, nicht jedoch extern zugegriffen werden**

Für den externen Zugriff auf das Gerät wird empfohlen, eine der folgenden Anwendungen für Windows® zu verwenden:

• AXIS Camera Station Video Management Software: Kostenlose 30-Tage-Testversion, ideal für kleine bis mittelgroße Systeme.

Auf *[axis.com/vms](https://www.axis.com/vms)* finden Sie Anweisungen und die Download-Datei.

## Fehlerbehebung

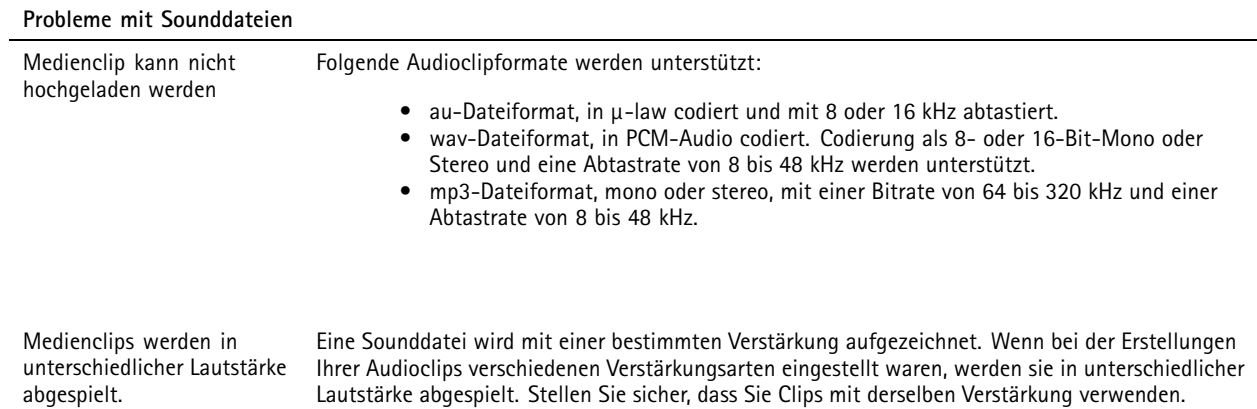

## **Leistungsaspekte**

Achten Sie beim Einrichten Ihres Systems unbedingt darauf, wie sich die verschiedenen Einstellungen und Situationen auf die erforderliche Menge der benötigten Bandbreite (die Bitrate) auswirken.

Die folgenden wichtigen Faktoren müssen beachtet werden:

- Intensive Netzwerknutzung aufgrund mangelhafter Infrastruktur beeinflusst die Bandbreite.
- • Mehrere gleichzeitig ausgeführte ACAP-Anwendungen (AXIS Camera Application Platform) können die allgemeine Leistung beeinflussen.

# <span id="page-38-0"></span>Technische Daten

# Technische Daten

## **Produktübersicht**

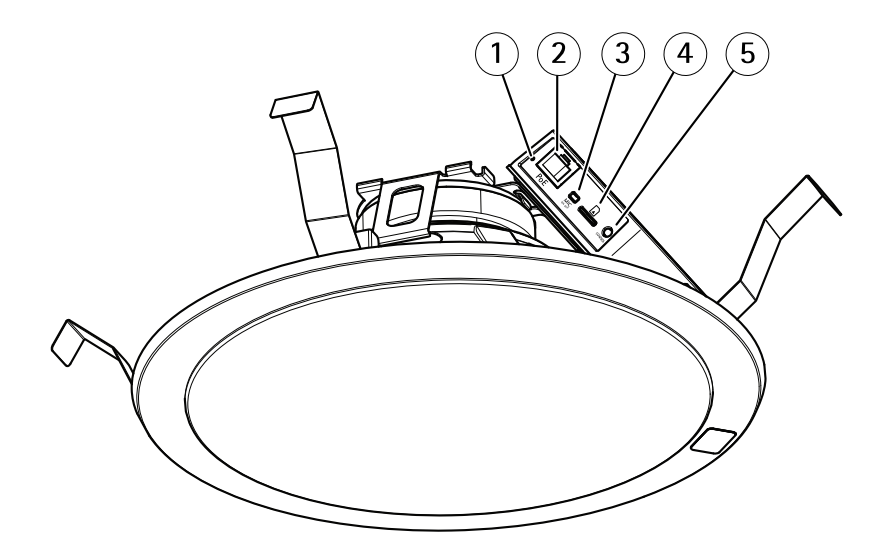

- *1 LED-Statusanzeige*
- *2 Netzwerk-Anschluss*
- *3 Mikrofon-Switch*
- *<sup>4</sup> Einschub für SD-Speicherkarten*
- *5 Steuertaste*

## **LEDs**

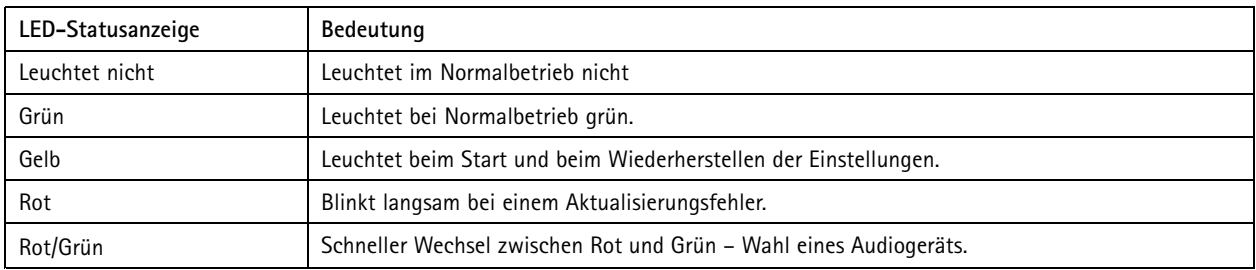

# Technische Daten

### **Einschub für SD-Speicherkarte**

### *HINWEIS HINWEIS HINWEIS*

- Gefahr von Schäden an der SD-Karte. Beim Einsetzen oder Entfernen der SD-Karte keine scharfen Werkzeuge oder Gegenstände aus Metall benutzen und keine übermäßige Kraft anwenden. Setzen Sie die Karte per Hand ein. Das Gleiche gilt für das Entfernen.
- • Gefahr von Datenverlust und Beschädigung von Aufzeichnungen. Die SD-Karte darf nicht entfernt werden, während das Produkt in Betrieb ist. Erst die SD-Karte über die Produktwebseite trennen, dann ausbauen.

Für Empfehlungen zu SD-Karten siehe *[axis.com](https://www.axis.com)*.

mere mere mere mere<br>Die Logos microSD, microSDHC und microSDXC sind Marken von SD-3C, LLC. microSD, microSDHC und microSDXC sind in den USA und/oder anderen Ländern Marken oder eingetragene Marken von SD-3C, LLC.

### **Tasten**

### **Steuertaste**

Die Steuertaste hat folgende Funktionen:

- Den Lautsprechertest kalibrieren. Die Steuertaste drücken und wieder loslassen. Ein Testton wird abgespielt.
- Zurücksetzen des Produkts auf die Werkseinstellungen. Siehe *Zurücksetzen auf die [Werkseinstellungen](#page-35-0) auf Seite [36](#page-35-0)*.

### **Deaktivierungsschalter Mikrofon**

Zur Lage des Deaktivierungsschalters Mikrofon, siehe *[Produktübersicht](#page-38-0) auf Seite [39](#page-38-0)*.

Mit dem Deaktivierungsschalter Mikrofon wird das Mikrofon in die Position **ON (EIN)** oder **OFF (AUS)** geschaltet. Die Werkseinstellung ist **ON (EIN)**.

### **Anschlüsse**

### **Netzwerk-Anschluss**

RJ45-Ethernetanschluss mit Power over Ethernet (PoE).

### *HINWEIS HINWEISHINWEIS*

Das Produkt muss mit einem geschirmten Netzwerk-Kabel (STP) angeschlossen werden. Alle Kabel, die das Produkt mit dem Netzwerk-Switch verbinden, müssen hierfür ausgelegt sein. Sicherstellen, dass die Netzwerk-Geräte gemäß den Anweisungen des Herstellers installiert werden. Informationen zu gesetzlichen Bestimmungen finden Sie im Installationshandbuch auf *www.axis.com*.

### API-Befehle

### API-Befehle

VAPIX® ist die eigene offene API (Application Programming Interface) von Axis. Über VAPIX®können fast alle Funktionen, die in Axis Geräten zur Verfügung stehen, gesteuert werden. Um auf die gesamte VAPIX®-Dokumentation zugreifen zu können, treten Sie der *Axis Developer Community unter [axis.com/developer-Community](https://www.axis.com/developer-community)* bei

Geben Sie die Befehle in einem Webbrowser ein und ersetzen Sie <deviceIP> durch die IP-Adresse oder den Host-Namen Ihres Geräts.

#### Wichtig

Die API-Befehle werden sofort ausgeführt. Wenn Sie das Gerät wiederherstellen oder zurücksetzen, gehen alle Einstellungen verloren. Zum Beispiel Aktionsregeln.

#### **Beispiel**

Gerät neu starten

#### **Anforderung**

http://<deviceIP>/axis-cgi/restart.cgi

#### **Beispiel**

Das Gerät zurücksetzen. Die Anforderung setzt die meisten Einstellungen auf die Standardwerte zurück, die IP-Nummer bleibt aber erhalten.

#### **Anforderung**

http://<deviceIP>/axis-cgi/factorydefault.cgi

#### **Beispiel**

Das Gerät zurücksetzen. Die Anforderung setzt alle Einstellungen einschließlich der IP-Nummer auf die Standardwerte zurück.

#### **Anforderung**

http://<deviceIP>/axis-cgi/hardfactorydefault.cgi

### **Beispiel**

Siehe Liste aller Geräteparameter.

#### **Anforderung**

http://<deviceIP>/axis-cgi/param.cgi?action=list

**Beispiel** Debug-Archiv abrufen

### **Anforderung**

http://<deviceIP>/axis-cgi/debug/debug.tgz

**Beispiel** Server-Bericht abrufen

### **Anforderung**

http://<deviceIP>/axis-cgi/serverreport.cgi

### **Beispiel**

Netzwerk-Trace von 300 Sekunden aufnehmen

#### **Anforderung**

http://<deviceIP>/axis-cgi/debug/debug.tgz?cmd=pcapdump&duration=300

### **Beispiel** FTP aktivieren

## API-Befehle

### **Anforderung**

http://<deviceIP>/axis-cgi/param.cgi?action=update&Network.FTP.Enabled=yes

**Beispiel**

FTP deaktivieren

### **Anforderung**

http://<deviceIP>/axis-cgi/param.cgi?action=update&Network.FTP.Enabled=no

**Beispiel**

SSH aktivieren

### **Anforderung**

http://<deviceIP>/axis-cgi/param.cgi?action=update&Network.SSH.Enabled=yes

### **Beispiel**

SSH deaktivieren

#### **Anforderung**

http://<deviceIP>/axis-cgi/param.cgi?action=update&Network.SSH.Enabled=no

Benutzerhandbuch AXIS C2005 Network Ceiling Speaker **Datum: April 2022** © Axis Communications AB, 2019 - 2022 2003 19:00 19:00 19:00 19:00 19:00 19:00 19:00 19:00 19:00 19:00 19:00 1

Ver . M10.2